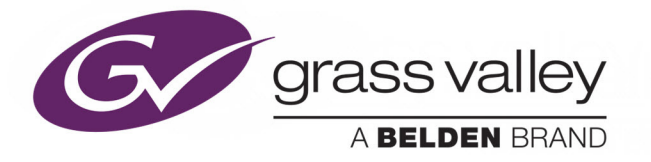

# ICONTROL

CUSTOMIZED, END-TO-END FACILITY MONITORING

# **Quick Start Guide**

M226-0700-351

2015-12-29

www.grassvalley.com

# Copyright and Trademark Notice

Copyright © 2001-2015, Grass Valley USA, LLC. All rights reserved.

Belden, Belden Sending All The Right Signals, and the Belden logo are trademarks or registered trademarks of Belden Inc. or its affiliated companies in the United States and other juris-<br>dictions. Grass Valley, Miranda, iC registered trademarks of Grass Valley USA, LLC. Belden Inc., Grass Valley USA, LLC, and other parties may also have trademark rights in other terms used herein.

# Warranty Policies

Warranty information is available from the Legal Terms and Conditions section of Grass Valley's website (www.grassvalley.com).

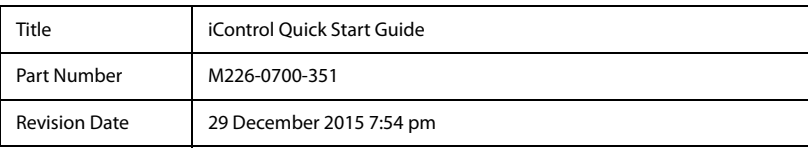

# TO Table of Contents

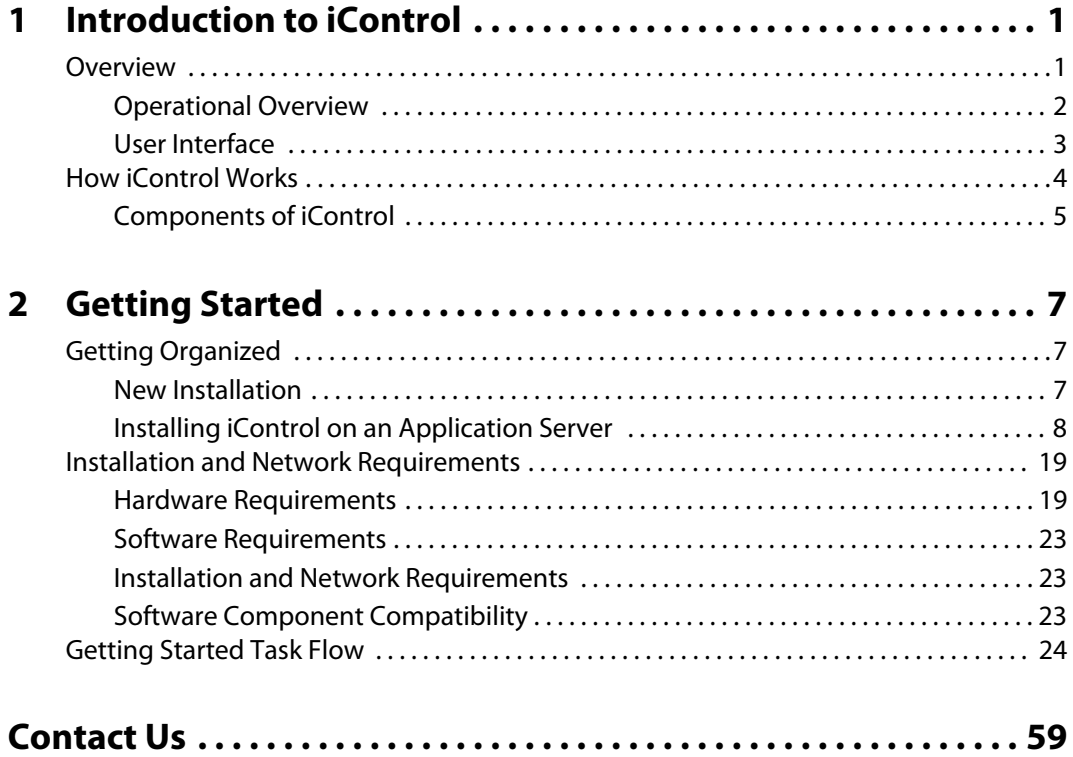

# <span id="page-4-0"></span>**Introduction to iControl**

iControl is a high-level Element and Network Management System for television service providers, content originators and broadcasters, used to perform wide-ranging video and audio signal, device and facility monitoring and control over a TCP/IP network.

# **Summary**

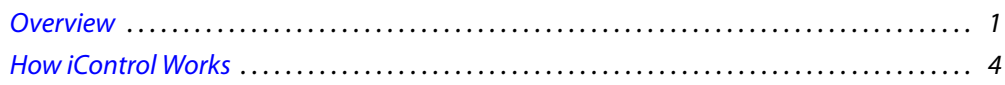

# <span id="page-4-2"></span><span id="page-4-1"></span>**Overview**

Grass Valley's iControl is a coordinated suite of software applications and hardware designed for the interactive control and monitoring of distributed broadcasting networks.

iControl allows operators to control and monitor the status of Grass Valley and third-party video and audio modules (converters, distribution amplifiers, probes, etc.), routing switchers, and other network equipment, all from any convenient point with IP access

Features of the iControl system include:

- Fully integrated desktop: iControl brings together equipment, signal and facility monitoring and control for highly efficient operations
- Visual customization: Highly customized graphical representations of one or more facilities can be created to offer a highly intuitive control environment
- Third party application control: Multiple third party applications can be hosted in the iControl interface, and these can be selected manually or presented automatically for effective device control.
- SNMP support: iControl combines IP monitoring with SNMP to allow the collection of third party equipment status and offer multi-vendor interoperability.
- Media streaming: High quality streaming provides effective visual monitoring feedback
- Modularity & scalability: iControl is fully scalable and can be used to control just part of a television system or for complete management of multiple sites
- Automated responses: A *scripted macros* feature can provide automated reactions to alarm conditions and guide operators through complex diagnostics

iControl represents video networks with rich, interactive graphics that are immediately understandable and easy to operate. The system is geared towards simplifying operations so that a single user can control more channels, or a broader range of monitoring and control tasks.

With iControl, customized views of a network can be created, complete with full motion, high quality streaming video and audio. The highly graphical nature of iControl allows operators to quickly identify and respond to alarm conditions, thereby reducing Mean Time to Repair (MTTR).

iControl leverages industry-standard SNMP protocols and integrates other third party control applications to provide a complete facility monitoring environment.

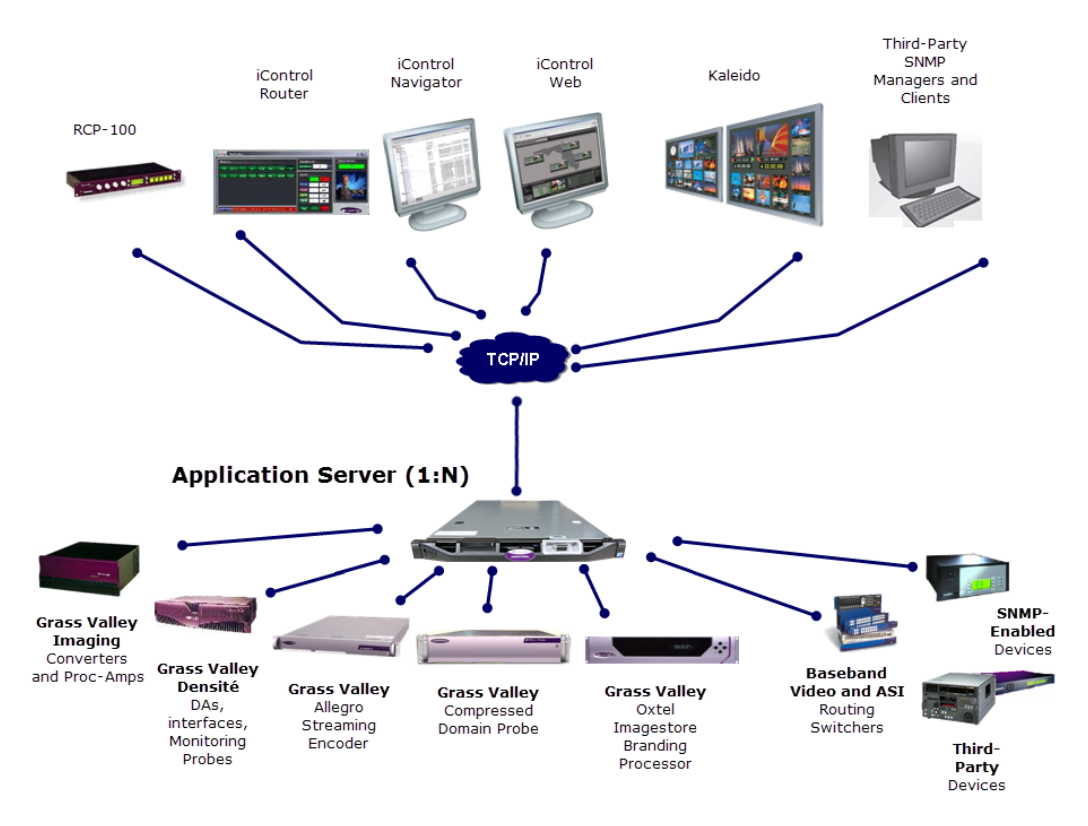

# <span id="page-5-0"></span>Operational Overview

The diagram below shows the relationship between the elements of an iControl system, and how they work together to provide real time monitoring of a signal path.

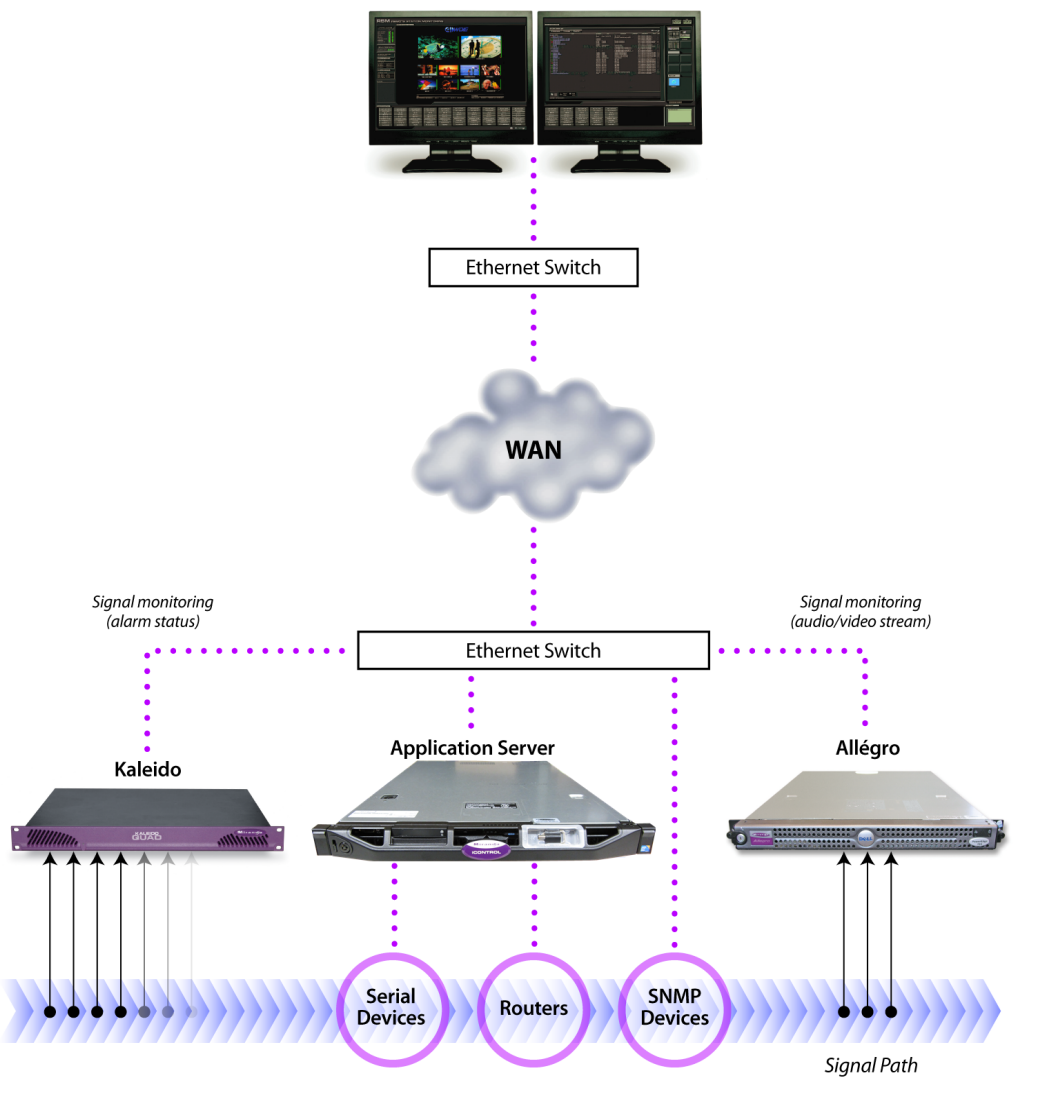

#### iControl Monitoring Workstation

# <span id="page-6-0"></span>User Interface

Once the iControl system is up and running, monitoring data and live audio/video streams are automatically presented to operators via custom Web pages. Operators have access to current and historical information on every device and signal being monitored.

|                                                                                                    | <b>HOIVI</b> REMOTE STATION MONITORING                                                                                                    |                                         |                                                       |                                              |                                                         |                                                             |                                    |                                | Miranda                         |                                                                                                    |
|----------------------------------------------------------------------------------------------------|----------------------------------------------------------------------------------------------------|-----------------------------------------|-------------------------------------------------------|----------------------------------------------|---------------------------------------------------------|-------------------------------------------------------------|------------------------------------|--------------------------------|---------------------------------|----------------------------------------------------------------------------------------------------|
| <b>APRIL MAPTERS </b>                                                                                                    |                                                                                                    |                                         |                                                       |                                              | <b>BOYLES HOWER</b>                                     |                                                             |                                    |                                |                                 | 120511                                                                                                    |
| <b>JUMPELOONTICE MONTOLINE</b><br><b>OUTSTONIAK I</b><br>CURRENT ROAD AT REAL PROPERTY<br><b>CALCULATION</b><br>CARD & REVOLUTED<br><b>CONSIDERATION</b><br><b>STATISTICS</b><br><b>SHARR</b><br><b>CONTRACTOR</b> | $-40$<br>SRV CUT 1<br>CFF AIR RET                                                                                                    | NETWORK FEED.<br>STATION CUT<br>CARLE 4 | <b>BALTIMORE</b><br><b>CFF AIR RET</b><br><b>DIRH</b> | SAT BACKUP<br>STATION OUT<br>DIRECTV         | ------                                                  | NTWORK FEB<br><b>ME BACKIP</b><br>111/301-007<br>OFF AN RET | <b>THE SHIT S</b><br><b>CARLES</b> | sale part of<br><b>British</b> | service ><br>BIRD(TV)<br>------ | C-Klasted<br><b>TECH-</b><br><b><i><u>Automotive</u></i></b><br>Age, horses<br>1111111<br>9999999<br>Mark Fard<br><b>Cap Venne</b><br><b>Hara Bosson</b><br><b>High Man</b> |
|                                                                                                    |                                                                                                    |                                         |                                                       |                                              |                                                         |                                                             |                                    |                                |                                 |                                                                                                    |
| SHIPLE WILD FOR<br><b>MENDENHALL</b><br><b>TAFES</b>                                                                                                    | <b>STARTING OFF</b><br><b>STATISTICS</b><br><b>STATISTICS</b>                                                                                                    | <b>STATION ON</b>                       | -<br><b>CONTRACTOR</b>                                | ----<br><b>Contract</b>                      |                                                         | <b>CONTRACTOR</b><br>---                                    |                                    |                                |                                 | <b>PERMIT</b><br>HELP - 1. Knocked Cable Coding - 1. 1. 1.                                                                                                    |
| <b>MAY BACKING</b><br><b>OFF AN AV</b><br><b>WATCHER</b><br><b>CARLE A</b>                                                                                                    | <b>MEANON</b><br><b>OF AS AT</b><br><b>MERNING</b><br>$-0.000$<br><b>CARLES</b><br><b>SERVICE</b>                                                                                                    | OF AIR ROS<br><b>CARD &amp;</b>         | <b>MERKER</b><br><b>COLLAGE CALLS</b><br>--           | <b>SAFAACER</b><br><b>CASE AND WHO</b><br>-- | <b>COLLAGE CALL</b><br><b>MERANDE</b><br><b>Service</b> | <b>SATISFIED</b><br><b>CONTAINERS</b><br><b>Service</b> 1   |                                    |                                |                                 |                                                                                                    |
| m <sub>0</sub><br><b>The Contract</b><br><b>STATISTICS</b><br><b>SHAFF</b>                                                                                                    | $\frac{1}{2} \left( \frac{1}{2} \left( \frac{1}{2} \right) + \frac{1}{2} \left( \frac{1}{2} \right) + \frac{1}{2} \left( \frac{1}{2} \right) \right)$<br><b>Section</b><br>----<br><b>CALL TO</b><br><b>Service</b> St | -<br>----                               |                                                       |                                              |                                                         |                                                             |                                    |                                |                                 | <b>E that instruction</b><br><b>R</b> has forecasted                                                                                                    |
| -<br>--                                                                                                    |                                                                                                    |                                         |                                                       |                                              |                                                         |                                                             |                                    |                                |                                 | <b>Collect Hotel meets condition</b>                                                                                                    |
| <b>MOJORIMON</b>                                                                                                    | <b>BATHOM!</b>                                                                                                    | <b>WANTED</b>                           | <b>KENNING</b>                                        | <b>BAZDIE</b>                                | <b>OWNER</b>                                            | <b>NAMESHIPS</b>                                            |                                    |                                |                                 |                                                                                                    |
|                                                                                                    | <b>WANTED MAIL</b>                                                                                                    |                                         |                                                       |                                              | <b>SACING THE REAL</b>                                  |                                                             |                                    |                                | WINDOWSALE                      |                                                                                                    |

Example 1: customized iControl User Interface

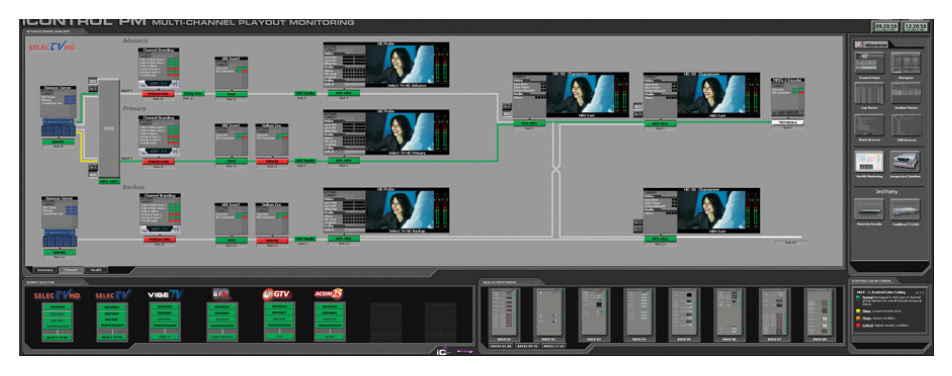

Example 2: customized iControl User Interface

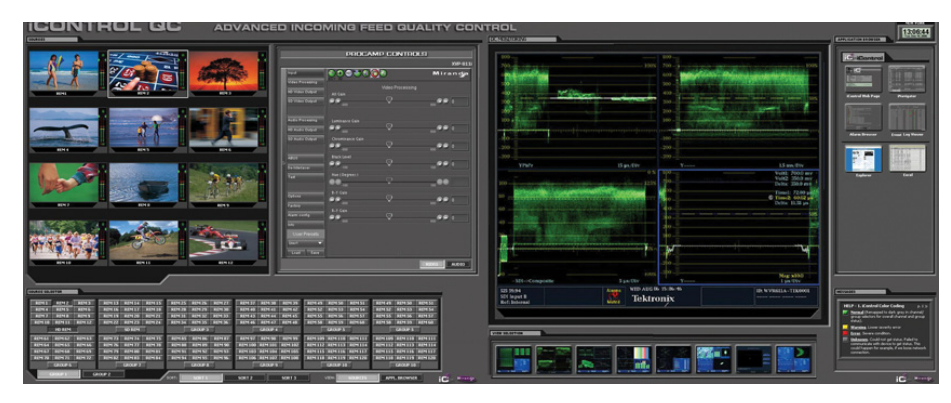

Example 3: customized iControl User Interface

# <span id="page-7-1"></span><span id="page-7-0"></span>**How iControl Works**

The central element of any iControl system is the iControl Application Server. The Application Server is a compact, 1 RU server that interfaces to video, audio and other hardware through a variety of configurable ports (RS-232, RS-422, ethernet), and connects to a local LAN over TCP/IP.

iControl runs in a distributed network environment. Devices to be monitored or controlled are either directly connected to the iControl Application Server, or accessible over a TCP/IP connection. Each iControl Application Server runs several device control services, as well as a lookup service.

Multiple Application Servers can coexist on a network, allowing large-scale distributed systems to be defined and controlled. Using a Web browser, multiple users can connect to any Application Server from any convenient desktop or portable computer.

# <span id="page-8-0"></span>Components of iControl

iControl consists of a set of software components, the principle ones being:

- **iC Navigator**
- **iC Router Control**
- **iC Creator**
- **iC Web**

Each of these core components can be started from **iControl Launch Pad**, which is a clientside application downloadable from the iControl—Startup page.

There are three other core iControl components, important for system administration, and the smooth, integrated operation of iControl as a whole. You can link to pages dedicated to their functions from the iControl—Startup page. These other components are:

- iControl Admin
- iControl License management
- iControl Reports

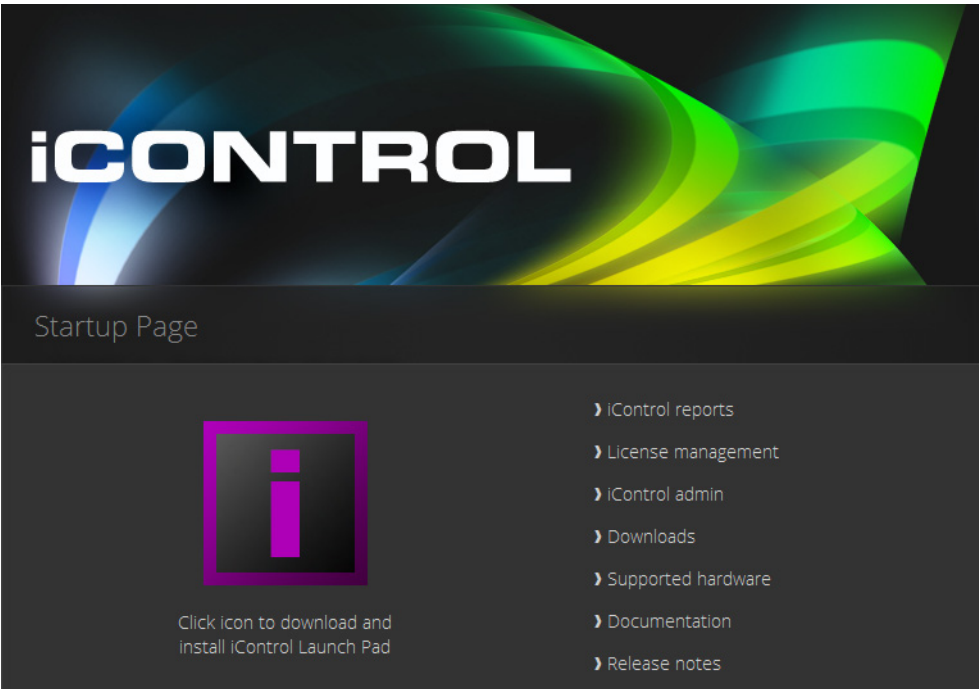

iControl—Startup Page

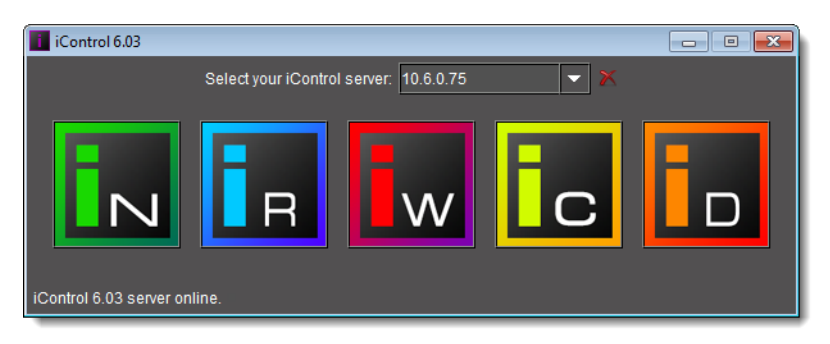

#### iControl Launch Pad

For a more in-depth overview of iControl's features, please refer to Chapter1: "Introduction to iControl" in the iControl User Guide.

# <span id="page-10-0"></span>**Getting Started**

This Quick Start Guide is designed to help you get iControl up and running for the first time. Follow the steps outlined in this chapter in sequence. When you are finished, your iControl system will be configured and operational.

# <span id="page-10-1"></span>**Getting Organized**

Getting an iControl system up and running involves installing, connecting and configuring a variety of hardware and software components. This manual provides a guide to successfully upgrading your existing system to the latest version (see [Installing iControl on an Application](#page-11-1)  [Server, on](#page-11-1) page 8), or else installing and activating a new iControl system in nine tasks:

- [Task 1: Installing the iControl Application Server, on page](#page-27-1) 24
- [Task 2: Configuring TCP/IP](#page-29-0) Settings on the Client PC, on page 26
- [Task 3: Configuring the Application Server, on page](#page-32-0) 29
- [Task 4: Configuring Client Workstations, on page](#page-39-0) 36
- [Task 5: Configuring the Application Server on the Network, on page](#page-40-0) 37
- [Task 6: Configuring GPI Outputs on a GPI-1501, on page](#page-45-0) 42
- [Task 7: Connecting & Configuring Devices, on page](#page-51-0) 48
- [Task 8: Configuring an Application Server's Date and Time, on page](#page-54-0) 51
- [Task 9: \[OPTIONAL\] Gaining Access to Documentation, on page](#page-56-0) 53

# <span id="page-10-2"></span>New Installation

A new iControl system, as shipped, includes one or more iControl Application Servers and related hardware accessories. It also ships with a document folder containing this Quick Start Guide, Release Notes, as well as a Welcome letter with Setup & Configuration checklists that provide a summary of the main steps that must be completed to properly set up and configure an iControl System.

# <span id="page-11-1"></span><span id="page-11-0"></span>Installing iControl on an Application Server

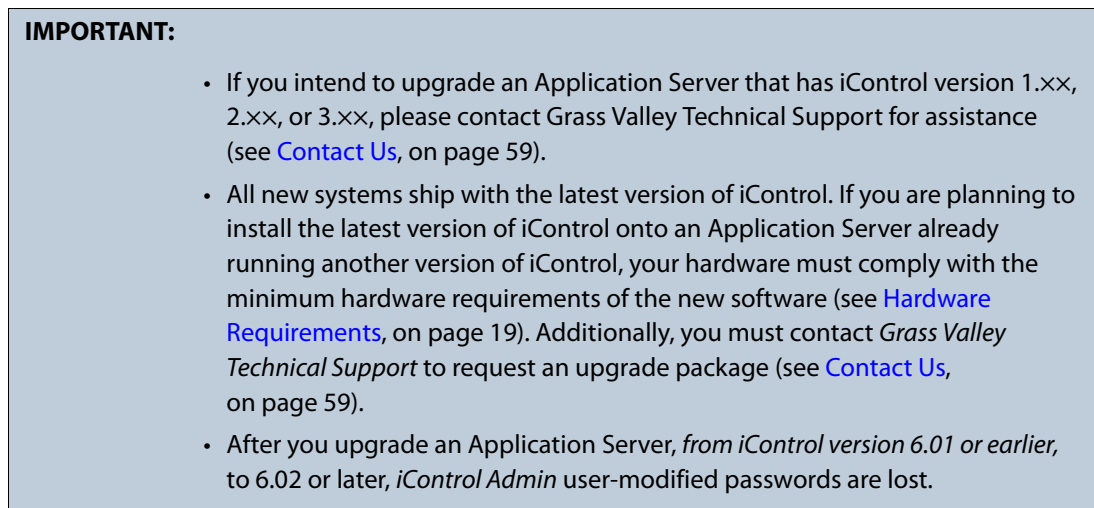

All new systems ship with the latest version of iControl. If you are planning to upgrade your iControl system to the latest version, you will need to contact Grass Valley Technical Support to request an upgrade package (see [Contact](#page-62-0) Us, on page 59).

To install the latest version of iControl, perform one of the following two procedures, depending upon the version of iControl currently installed on your system:

- [Installing iControl on an Application Server that has Version](#page-11-2) 5.XX or earlier on page 8
- [Installing iControl on an Application Server that has Version](#page-17-0) 6.00 or later on page 14

#### <span id="page-11-2"></span>**Installing iControl on an Application Server that has Version 5.XX or earlier**

#### **REQUIREMENTS**

Make sure you meet the following conditions before beginning this procedure:

- Your Application Server meets the minimum hardware requirements (see Hardware [Requirements, on](#page-22-2) page 19).
- Your Application Server is one of the following hardware models:
	- Dell PowerEdge 200
	- Dell PowerEdge 210
	- Dell PowerEdge 310
	- Dell PowerEdge 320
- At the beginning of this procedure, your Application Server has iControl version 5.XX or earlier.
- You have performed a backup operation on the configuration data of your Application Server (see the "Backing Up an Application Server" section of the "Backup and Redundancy" chapter of the iControl User Guide.
- You have available an iControl upgrade package (see [Contact](#page-62-0) Us, on page 59).
- You have logged on to the Application Server's iControl page.
- You have read and understood the **IMPORTANT** notes listed just prior to this procedure (see [page](#page-11-1) 8).

#### **Installing iControl on your Application Server**

1. On the iControl—Startup page, click **System tools**.

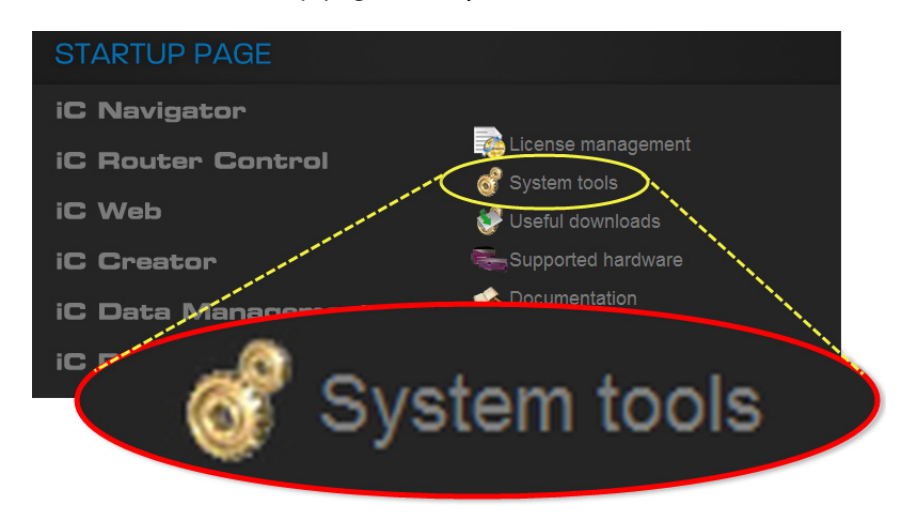

#### 2. Click **Administration**.

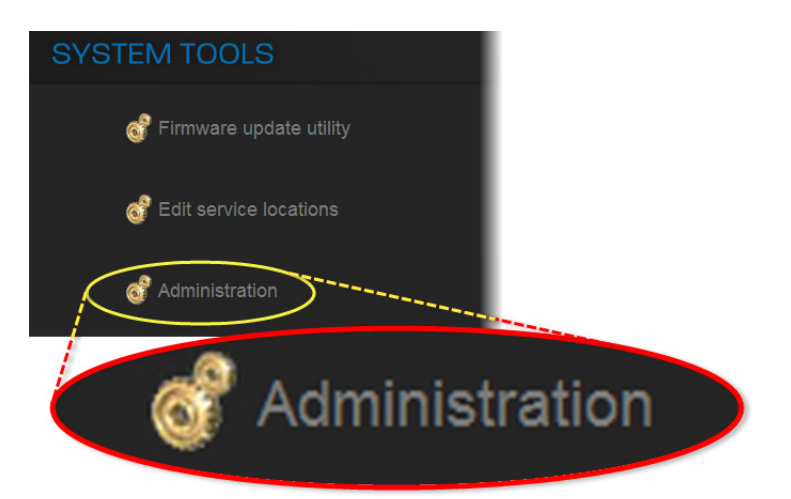

3. On the Login to Webmin page, enter your Login credentials.

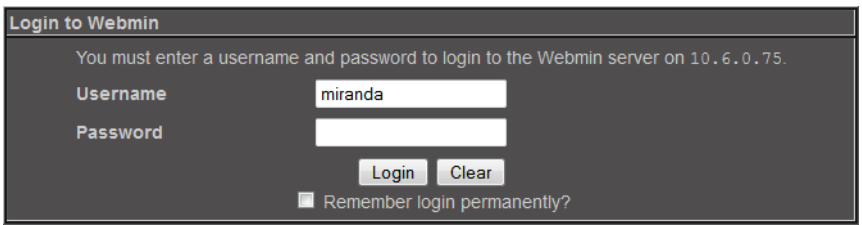

4. Click **Miranda iControl Management Tool**.

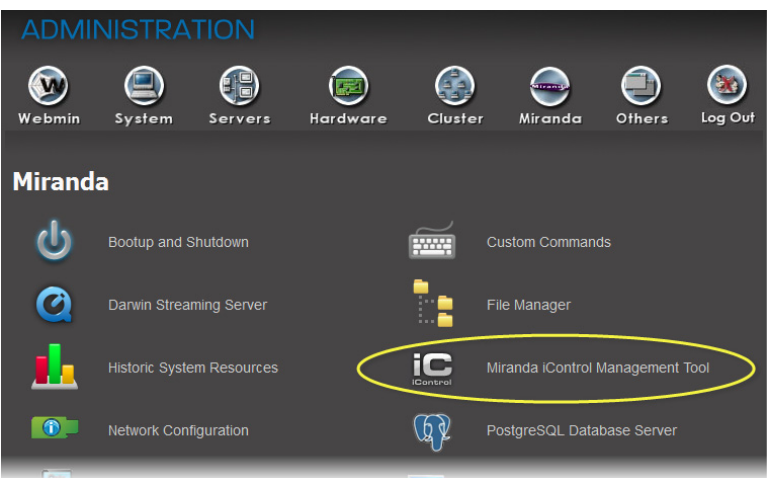

5. Click the icon beside **iControl Maintenance Form**.

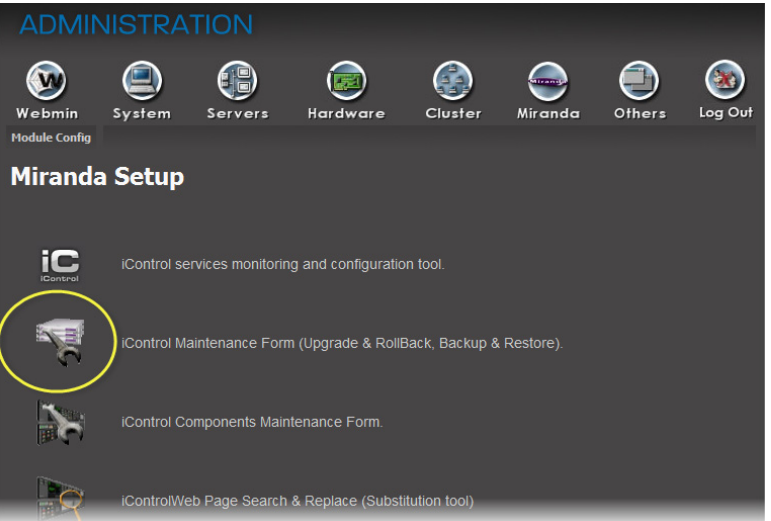

- 6. If your iControl upgrade package is on the Application Server, perform the following substeps:
	- a) In the **iControl Upgrade Form** area, next to the **From a Local File on the Server** field, click **Browse**.

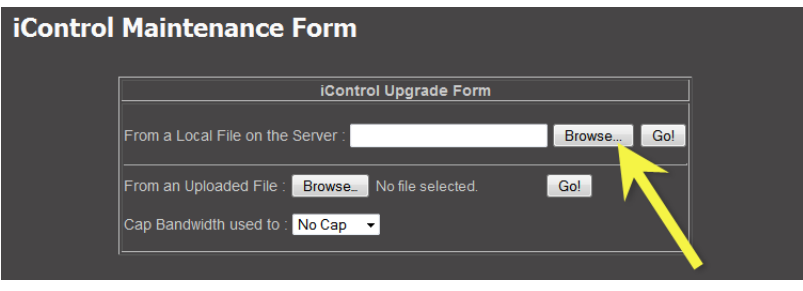

b) Navigate to and select the desired upgrade package, and then click **OK**.

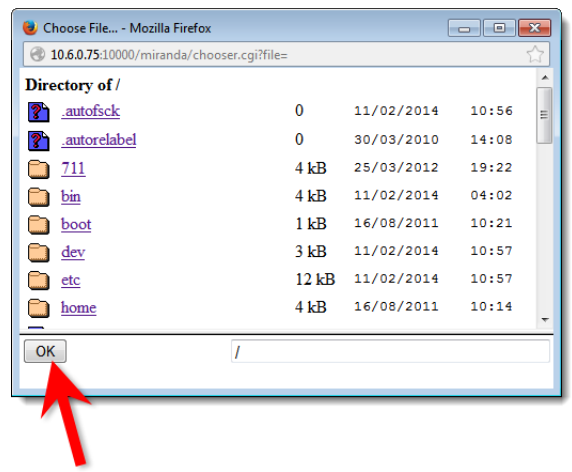

- 7. If your iControl upgrade package is on your local file system, perform the following substeps:
	- a) In the **iControl Upgrade Form** area, next to the **From an Uploaded File** field, click **Browse**.

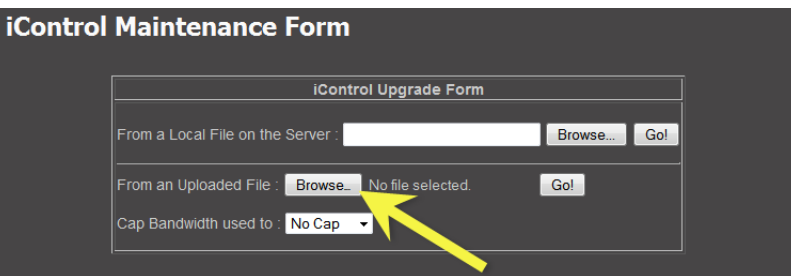

b) Navigate to and select the desired upgrade package in the **File Upload** window, and then click **Open**.

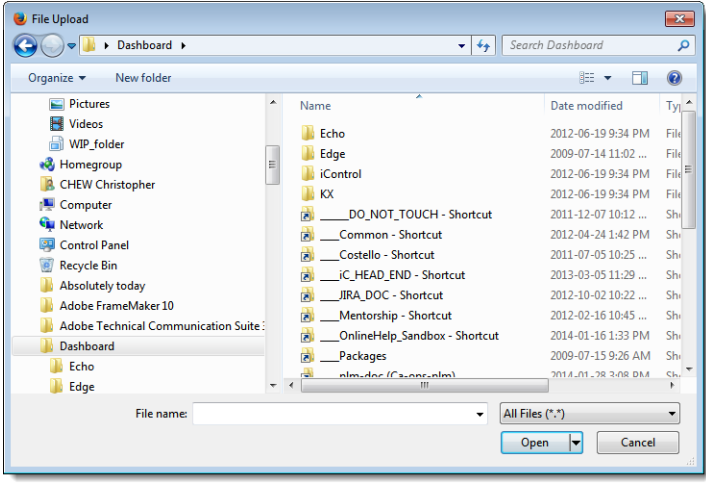

8. Once the upgrade package is selected, click **Go**.

**Note:** If you selected an upgrade package on your Application Server, click **Go** next to the **From a Local File on the Server** field. If you selected an upgrade package on your local file system (e.g. on your PC), click **Go** next to the **From an Uploaded File** field.

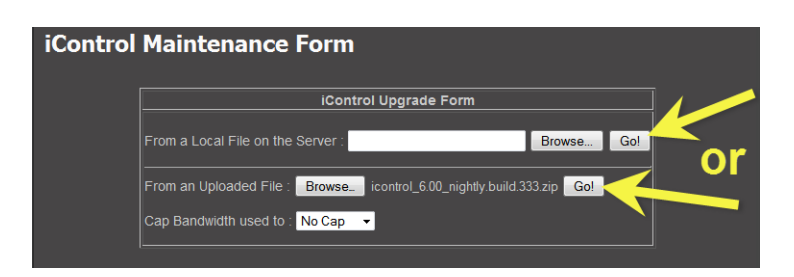

SYSTEM RESPONSE: If you selected an upgrade package on your local file system, a progress window appears, indicating the status of the upload.

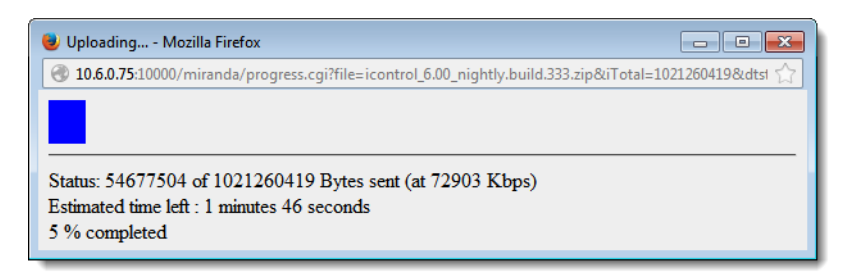

9. Click **Proceed with the installation now**.

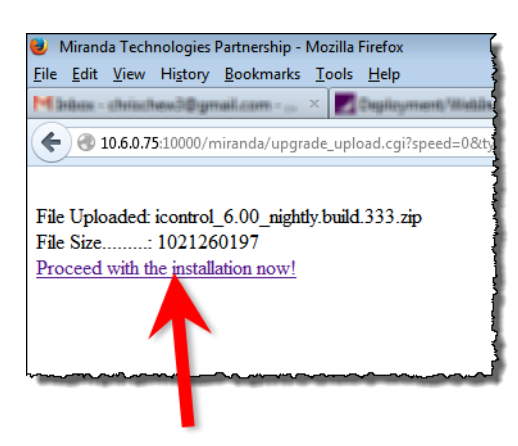

SYSTEM RESPONSE: A warning message appears informing you that you cannot roll back to a version earlier than version 6.00, after upgrading.

10. Below the message, click **Continue** if you would like to go forward with the installation. If not, click **Abort**.

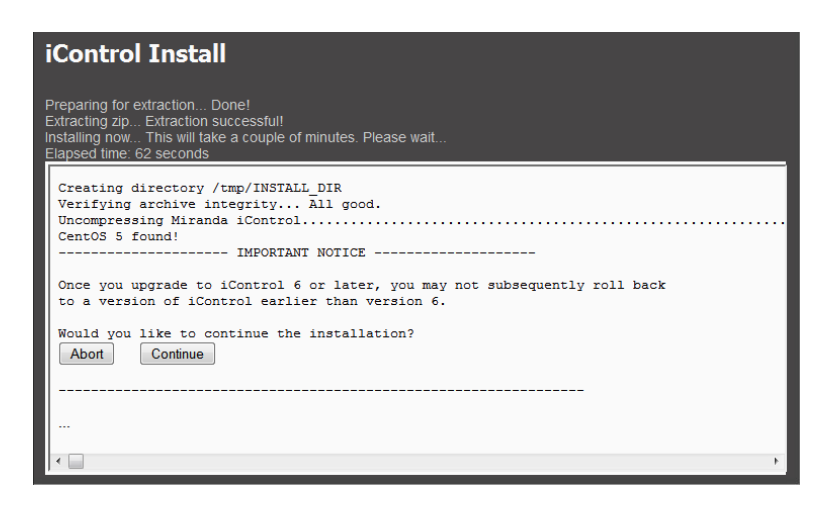

SYSTEM RESPONSE: The installation continues (if you clicked **Continue**).

SYSTEM RESPONSE: After the installation is complete, the system warns you that it must reboot. Click the link to reboot.

**Note:** Your Web browser will not refresh on its own.

11. Click the *iControl* logo at the top of the page to refresh.

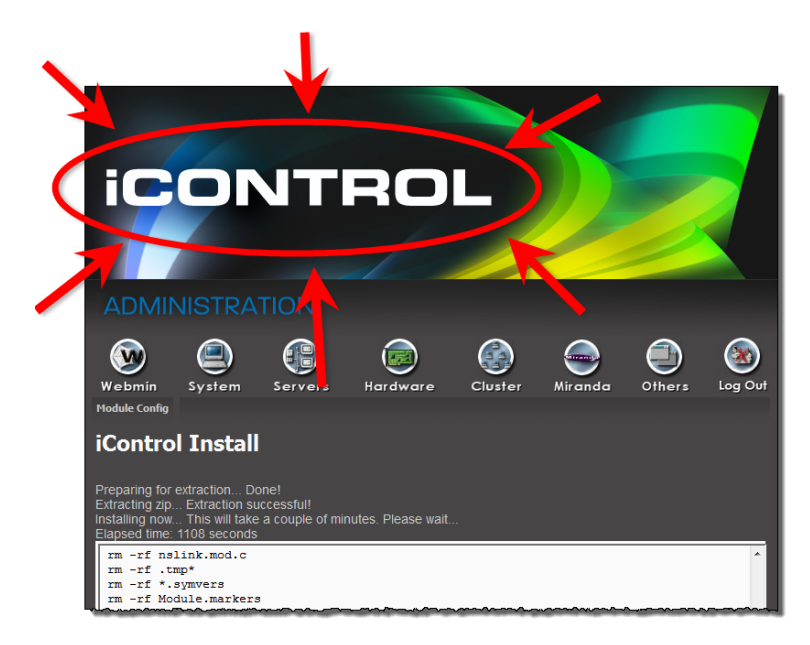

The Web page of your newly updated Application Server appears in your browser.

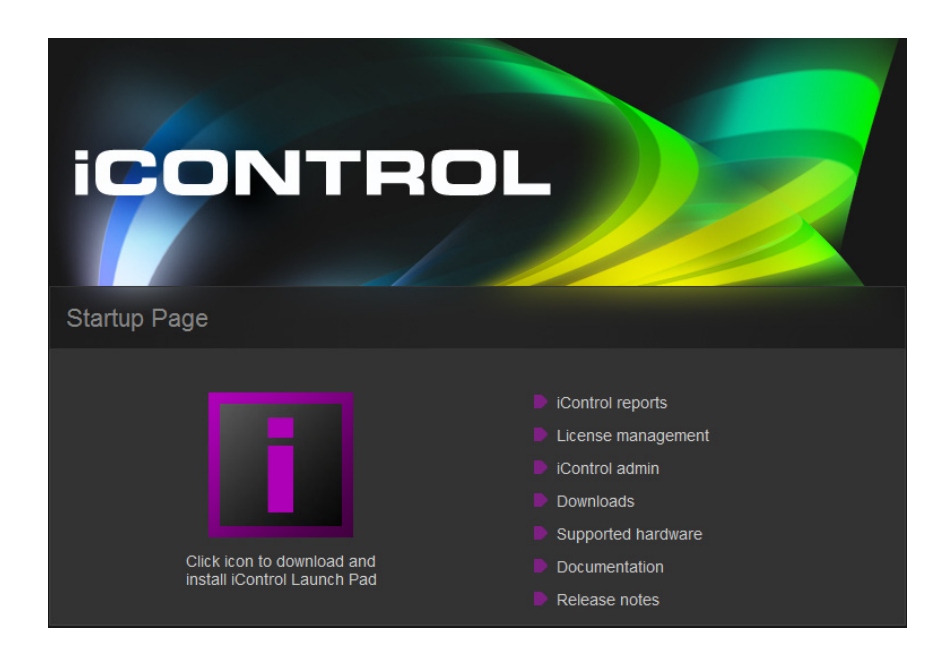

### <span id="page-17-0"></span>**Installing iControl on an Application Server that has Version 6.00 or later**

#### **REQUIREMENTS**

Make sure you meet the following conditions before beginning this procedure:

- Your Application Server meets the minimum hardware requirements (see Hardware [Requirements, on](#page-22-2) page 19).
- Your Application Server is one of the following hardware models:
	- Dell PowerEdge 200
	- Dell PowerEdge 210
	- Dell PowerEdge 310
	- Dell PowerEdge 320
- At the beginning of this procedure, your Application Server has iControl version 6.00 or later.
- You have performed a backup operation on the configuration data of your Application Server (see the "Backing Up an Application Server" section of the "Backup and Redundancy" chapter of the iControl User Guide.
- You have available to your local file system, an iControl upgrade package (see [Contact](#page-62-0) Us, on [page](#page-62-0) 59).
- You have logged on to the Application Server's iControl page.
- You have read and understood the **IMPORTANT** notes listed just prior to this procedure (see [page](#page-11-1) 8).

#### **InstallingiControl on your Application Server**

1. On the iControl—Startup page, click **iControl admin**.

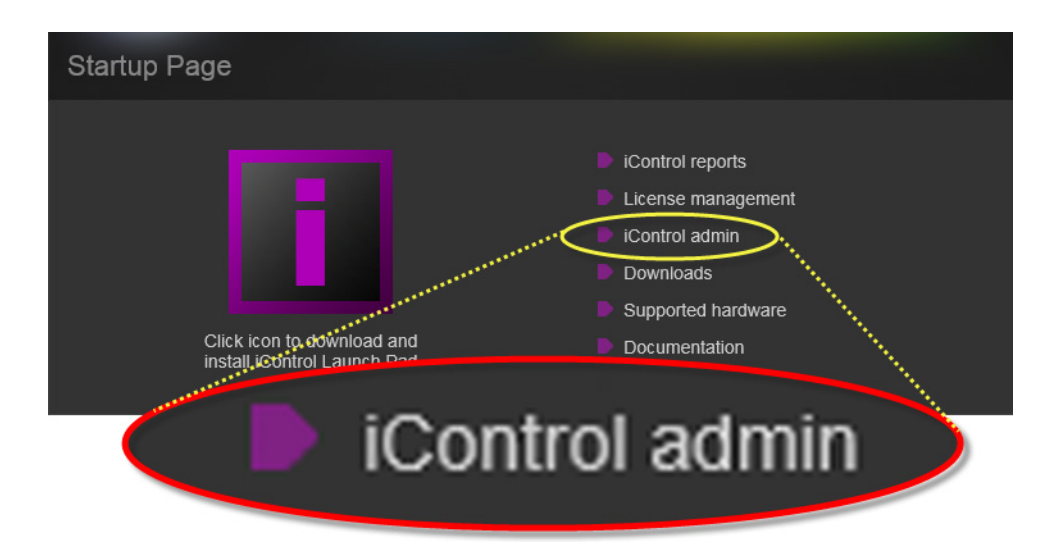

SYSTEM RESPONSE: The *iControl admin* page appears.

2. Under **Maintenance**, click **Upgrade/Downgrade and Backup**.

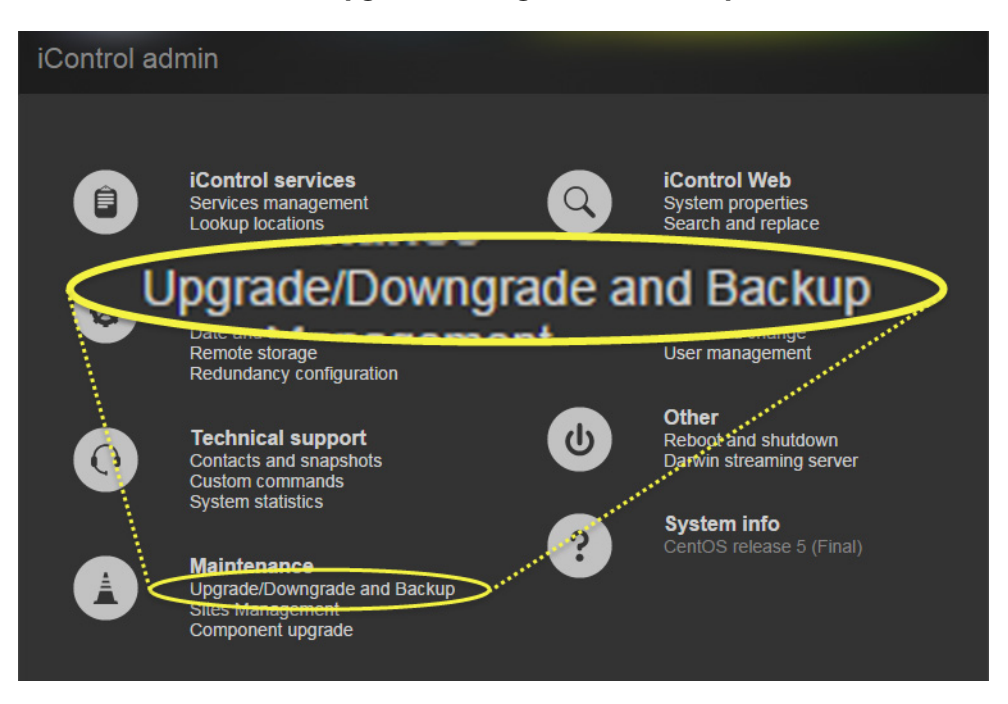

SYSTEM RESPONSE: If, during this session using iControl, you have not yet performed any functions involving the iControl admin page, then you will see the iControl admin login page appear.

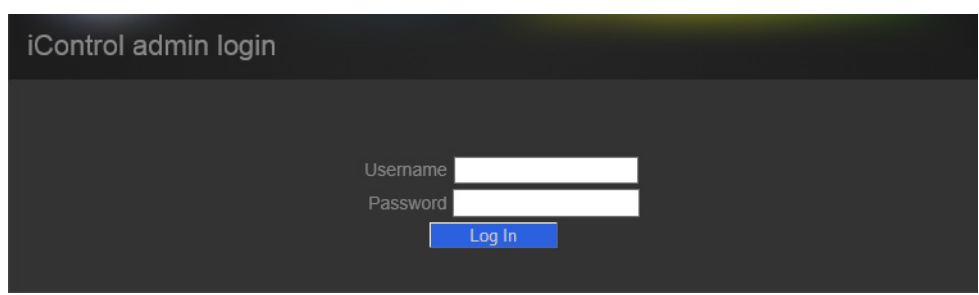

- 3. If prompted, enter your iControl login credentials, and then click **Log In**. SYSTEM RESPONSE: The iControl—Upgrade/Downgrade and Backup page appears.
- 4. Upload the iControl upgrade package to the Application Server, by performing the following sub-steps:
	- a) In the **Upload** area, click **Choose File** to locate and select the iControl upgrade package you would like to install.
	- b) Click **Upload**.

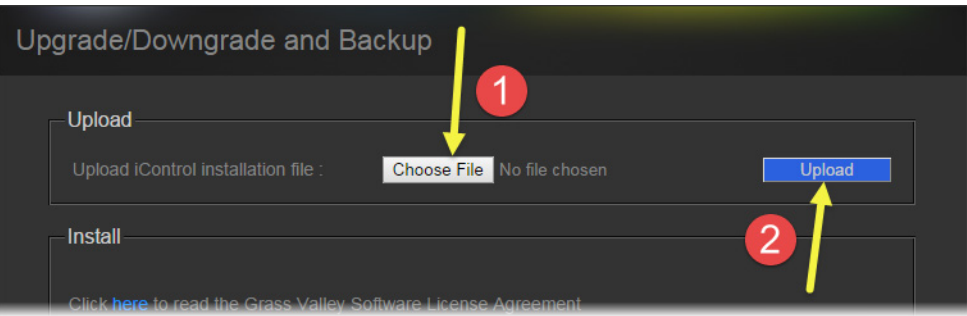

SYSTEM RESPONSE: The upgrade package is uploaded to the Application Server. A progress bar displays the upload progress.

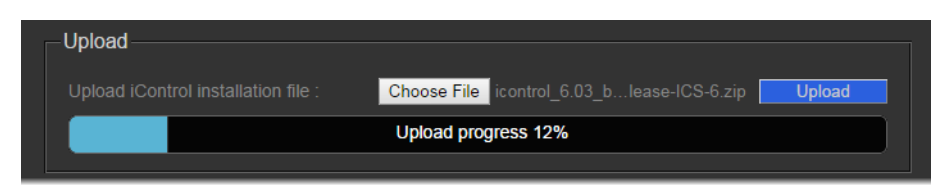

- 5. When the upload is complete, read the Grass Valley Software License Agreement by performing the following sub-steps:
	- a) Click on the indicated link.
	- b) After you have read the license agreement—and if you agree with the terms therein select the check box indicating you acknowledge the terms and conditions.

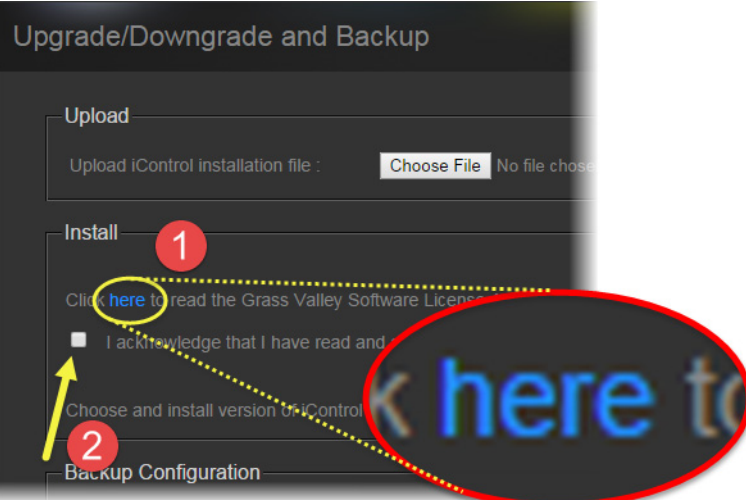

6. Select the newly uploaded package from the list in the **Install** area, and then click **Install**.

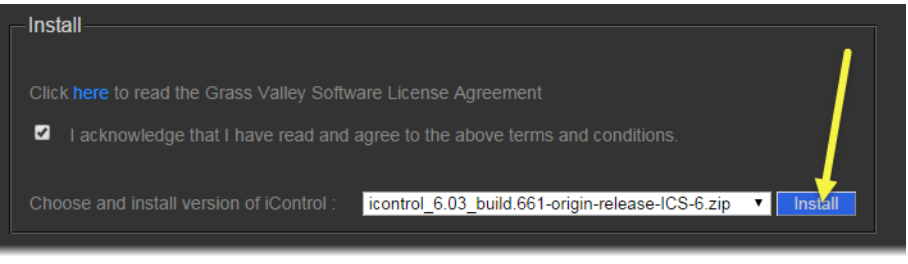

SYSTEM RESPONSE: A confirmation message appears.

7. If you agree with the details of the iControl installation process, as explained in the confirmation message, click **OK**. If not, click **Cancel**.

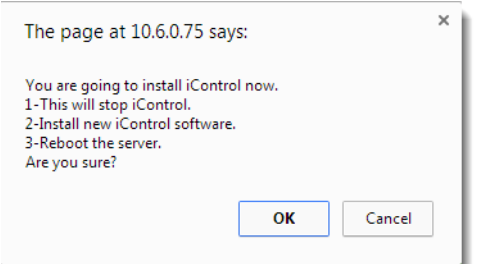

SYSTEM RESPONSE: If you clicked **OK**, a progress bar appears.

SYSTEM RESPONSE: After the system reboots, the iControl—Startup page appears, indicating the Application Server's current version at the bottom of the page.

#### **Upgrade Compatibility Issues**

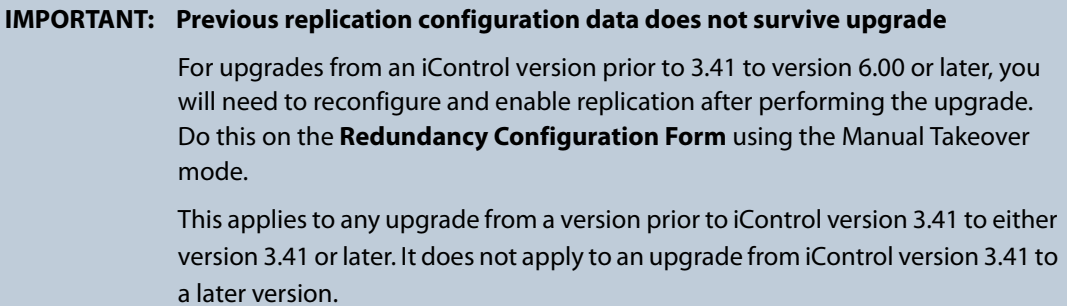

- The iC Navigator *Error/Warning* configuration will be lost during the upgrade procedure. These settings configure the overall status of each item in the iC Navigator list. The settings have to be noted prior to the upgrade, and then re-applied using the Alarm Configuration feature of iControl later.
- [Ref. #ICONTROL-10326] SNMP trap listeners that use the enterprise OID are not compatible with traps sent from iControl version 3.30 and later if they were configured in a system that had a version of iControl between 3.00 and 3.22. If you wish the previous behavior to remain in effect, please contact Grass Valley Technical Support for more information (see [page](#page-62-0) 59).
- Clients using ASI services must migrate to CDMP services when upgrading to iControl version 3.11 or later. This requires some manual configuration, due to the nature of the ASI setup. Please contact Grass Valley Technical Support for more information (see [page](#page-62-0) 59).
- In situations where you are running iControl version 3.40 (or earlier) and are upgrading to iControl version 6.00 or later, replication data will not survive the upgrade.

After an upgrade to iControl version 6.00 or later, you must re-enter replication data including the addition of Application Servers in the Redundancy Groups, the desired replication frequencies, and the desired extra IP address.

• When upgrading from iControl version 3.20 (and later) to a newer version, the existing WidgetLibrary is renamed WidgetLibraryOld, and a new, upgraded WidgetLibrary is installed. Custom widgets that had been saved in the old WidgetLibrary become unavailable in iC Creator.

Workaround: Import custom widgets from WidgetLibrary01d, and save them in a location other than the new WidgetLibrary.

- The **iControl Maintenance Form** of the Application Server Web administration tool (Webmin) cannot be used to update from 2.xx to 6.00 or later. The update has to be performed through an SSH command line interface.
- After upgrading from iControl version 3.2x (or earlier) to version 3.30 or later, it will not be possible to view the existing log database content by using the Log Viewer. If you wish to be able to access these past records, use the Log Viewer's export feature to export the data to a CSV file before upgrading your system.
- iControl version 3.30 (and later) offers a more robust GSM configuration database. However, if the database became corrupted in version 3.2x or earlier, upgrading to version 3.41 could result in the loss of some configuration data. Make sure to perform a backup of your iControl system configuration (by using Webmin's **iControl Maintenance Form**) before upgrading.
- The RMON driver is not backward compatible between versions 3.00 (and later) and 2.7:
	- Typical alarm URI in iControl 2.7 = //snmp:RMON/10.4.0.2/ifOperStatus101
	- Equivalent alarm URI in iControl  $3.X = s$ nmp://RMON:10.4.0.2/ifOperStatus101

iC Web sites using these alarms may need to be updated accordingly.

- iControl Web sites that were created with iC Creator versions 2.0 or 2.2 can only be used with version 4.10 if each individual page is opened and re-saved with iC Creator.
- As of iControl version 3.30, Imagestore alarm URIs consistently include a slash (/), whereas in the past some would have an at sign  $(\omega)$  in their URI. iC Web sites using alarms such as the following may need to be updated accordingly:
	- Mot\_EMS.ImageStore.ImageStore\_10.6.0.37@overall\_status
	- Mot\_EMS.ImageStore.ImageStore\_10.6.0.37/overall\_status
	- Mot EMS.ImageStore.ImageStore 10.6.0.38@commStatus
	- Mot\_EMS.ImageStore.ImageStore\_10.6.0.38/commStatus
	- Mot\_EMS.ImageStore.ImageStore\_10.6.0.38@Temperature\_status
	- Mot EMS.ImageStore.ImageStore 10.6.0.38/Temperature status
	- Mot EMS.ImageStore.ImageStore 10.6.0.38@Version not compatible
	- Mot\_EMS.ImageStore.ImageStore\_10.6.0.38/Version\_not\_compatible
	- Mot EMS.ImageStore.ImageStore 10.6.0.38@Voltage status
	- Mot\_EMS.ImageStore.ImageStore\_10.6.0.38/Voltage\_status
- As of version 3.30, router configuration changes made in **Router Manager Configurator** are not compatible with earlier versions of the software. Downgrading is supported but any change to the router configuration made in version 3.30 or later will be lost during the downgrade. After downgrading, any router configuration will have reverted to what it was before the last upgrade.

# <span id="page-22-0"></span>**Installation and Network Requirements**

#### <span id="page-22-2"></span><span id="page-22-1"></span>Hardware Requirements

#### **iControl Clients**

Grass Valley recommends the client platform meet the following system specifications for optimal performance:

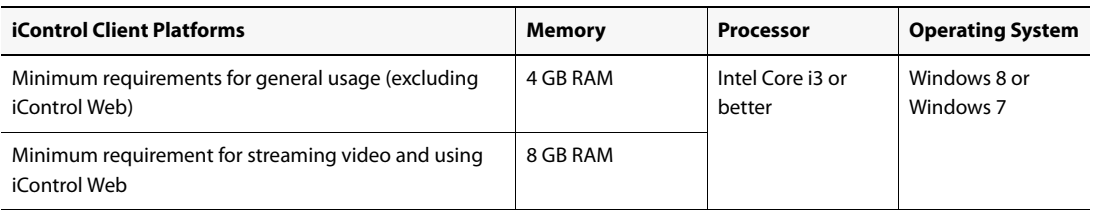

#### **Graphics Card**

Optimized for NVIDIA or ATI GeForce or Radeon family with 1 GHz clock speed or faster, and minimum 128 MB memory.

#### **Supported Servers**

iControl versions 6.00 and later are **ONLY** supported on the following Application Servers:

- Dell PowerEdge R200
- Dell PowerEdge R210
- Dell PowerEdge R310
- Dell PowerEdge R320

iControl versions 6.00 and later *ARE NOT* supported on the Dell PowerEdge 750, 850, and 860 models.

Grass Valley recommends using the following table as a guideline when determining the amount of memory required for your Application Server:

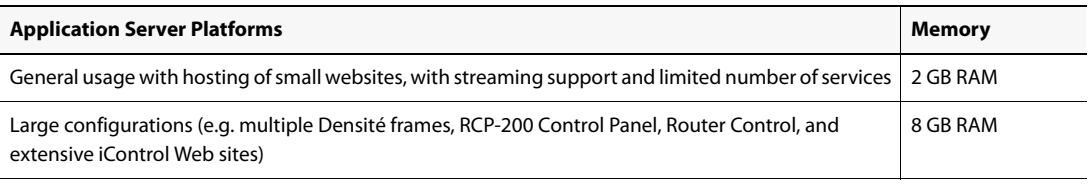

#### **Notes**

- The Dell\_PowerEdge R320 comes with 8 GB RAM.
- There are some versions of Application Server notably the PowerEdge R310 and R320, when bought as a Grass Valley Application Server — that do not have physical labels identifying their respective models. In these cases, in order to identify the model of Application Server you have, perform the procedure, see [Determining the Model Type of your Application](#page-24-0)  [Server, on](#page-24-0) page 21.

#### <span id="page-24-0"></span>**Determining the Model Type of your Application Server**

#### **REQUIREMENT**

Before beginning this procedure, make sure you are in physical proximity to your Application Server.

#### <span id="page-24-1"></span>**To determine an Application Server's model type**

1. If the model type is not visibly labeled, look for the Service Tag number on a label located either on the back panel of the server or else the side.

In case both the back and side are obscured from view, you can retrieve the Service Tag number from the information tag located on the front panel. The information tag is a slideout label panel which allows you to record system information such as Service Tag, NIC, MAC address and so on as per your need.

2. Go to the following website:

http://www.dell.com/support/troubleshooting/us/en/04/TroubleShootin g/ProductSelector

**Note:** The above address is the URL for the US Dell website. For the Dell website supporting another country, go to the URL above, and then at the top, left corner of the browser, select the desired country from the list.

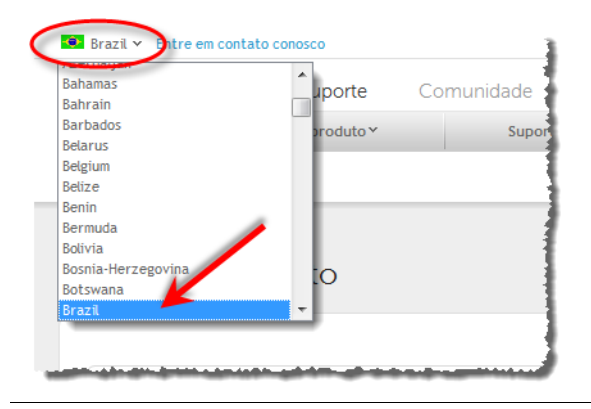

3. Type the Service Tag code you retrieved in [step](#page-24-1) 1and then click **Submit**.

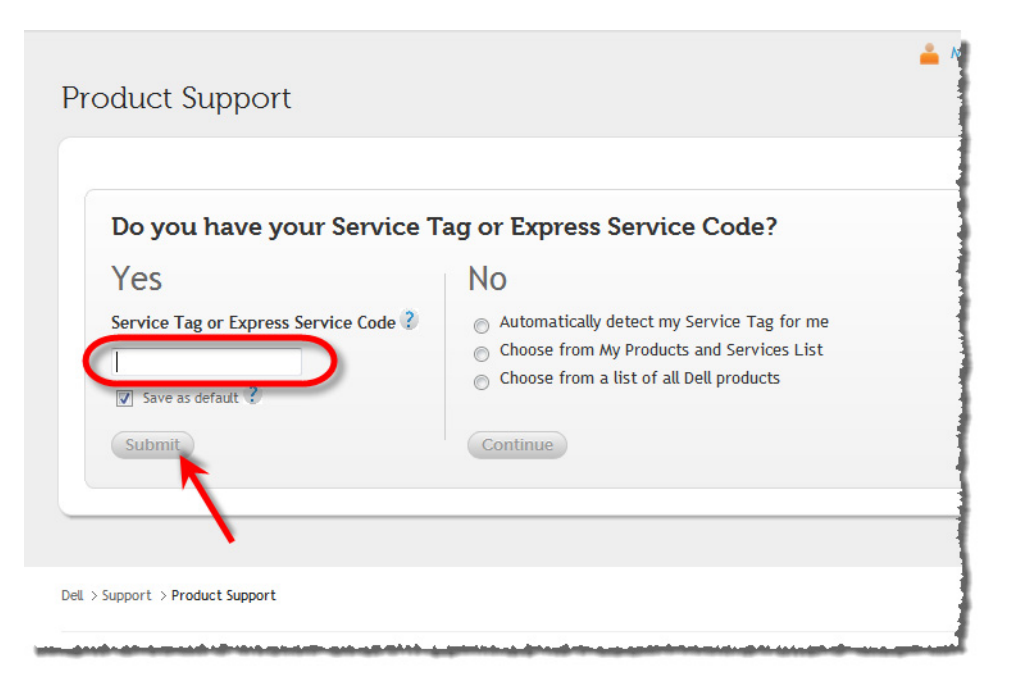

If the model type is not displayed, either you have typed the Service Tag code incorrectly or your hardware warranty has expired. If you confirm the code is correct and still do not see the model type displayed, call Grass Valley Technical Support (see [Contact](#page-62-0) Us, on page 59).

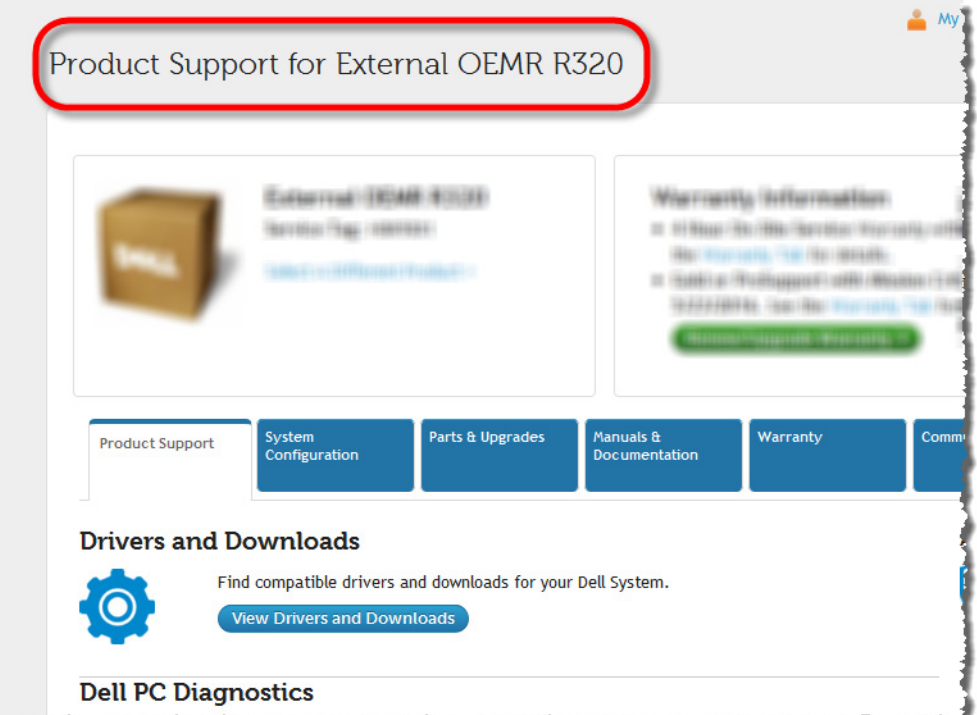

# <span id="page-26-0"></span>Software Requirements

You can connect to an iControl Application Server from any client PC on your network using a standard Web browser. Once you connect to a valid Application Server IP address, you can download iControl applications to your client PC. Consequently, no other application software is needed, which greatly simplifies installation and system maintenance.

Once launched, the software will continue to run on your PC, communicating with distributed network applications that may or may not reside on the Application Server where the initial connection was made.

To run applications in the iControl suite, you must have a Web browser (Internet Explorer 10.0 or Mozilla Firefox 3.6) installed on your PC.

#### **IMPORTANT: Client PCs do not require any version of the Java JRE installed**

iControl does not require any version of the Java JRE to be installed on your client PC for iControl to function properly. If you have a Java JRE installed already, there is no impact on iControl's ability to function nor any degradation of performance.

# <span id="page-26-1"></span>Installation and Network Requirements

Users can access the iControl Application Server from a client PC using a standard Web browser (Microsoft Internet Explorer or Mozilla Firefox). When a client logs in and launches an iControl module, the software is automatically downloaded from the Application Server. Consequently, no other application software is needed, which greatly simplifies installation and system maintenance.

It is recommended that the iControl Application Server (as well as the associated equipment it controls) be installed on a dedicated LAN, using the existing security infrastructure. A qualified system administrator should verify that the setup follows your organization's security standards.

# <span id="page-26-2"></span>Software Component Compatibility

iControl is compatible with several Miranda software components. The versions of these software components recommended by Miranda for best performance and maximum functionality are listed below:

- RCP-200 Remote Control Panel version 1.7 or later
- Kaleido-X version 6.70 or later
- Kaleido-IP version 6.70 or later
- Densité CPU-ETH2 version 2.0.4 or later
- EdgeVision version 1.21 or later
- NV9000 version 6.3.0 build 1873 or later
- SE Utilities version 6.3.0 build 136 or later

# <span id="page-27-0"></span>**Getting Started Task Flow**

# <span id="page-27-1"></span>Task 1: Installing the iControl Application Server

Grass Valley's Application Server is the hardware at the heart of the iControl system, providing control, monitoring, logging and interface services. The Application Server is a compact 1 RU server that interfaces to other iControl devices over TCP/IP. A user can connect to the Application Server via TCP/IP from any desktop or portable computer.

#### **Notes**

- As of the release of iControl version 5.10, all Application Servers configured with new systems are Dell PowerEdge model R320.
- Install the faceplate after the server is placed in a rack.

#### **REQUIREMENT**

Before beginning this procedure, make sure you have met the hardware requirements for new installations (see [Hardware Requirements, on](#page-22-2) page 19).

#### **To install the iControl Application Server**

- 1. Place the Application Server in a standard 19"rack, using the rails, screws and washers provided. Make sure that the unit has adequate ventilation.
- 2. Connect power cords, and then turn the server on. The power switch is located on the front panel.
- 3. **[OPTIONAL]** Install the Grass Valley faceplate onto the front of the Application Server by sliding it onto the guide blocks on the side handles, then pushing it in until it clicks into place.

#### **Notes**

• An unexpected power disruption, such as might occur during a power failure, can damage the file system on an Application Server. It is strongly recommended that all Application Servers be connected to a standby power source, such as a UPS (Uninterruptible Power Supply), as a preventive measure.

#### **Notes** (Continued)

- Hardware documentation for the PowerEdge R200, R210, R310, and R320 is available from the Dell website:
	- [www.dell.com/support/troubleshooting/us/en/04/Product/poweredge](http://support.dell.com/support/edocs/systems/peR200/) [-r200](http://support.dell.com/support/edocs/systems/peR200/)
	- [www.dell.com/support/troubleshooting/us/en/04/Product/poweredge](http://support.dell.com/support/edocs/systems/peR210/) [-r210](http://support.dell.com/support/edocs/systems/peR210/)
	- [www.dell.com/support/troubleshooting/us/en/04/Product/poweredge](http://support.dell.com/support/edocs/systems/peR310/) [-r310](http://support.dell.com/support/edocs/systems/peR310/)
	- www.dell.com/support/troubleshooting/us/en/04/Product/poweredge -r320

#### **Connecting the 8-port Break-Out Box (optional)**

You can optionally purchase an 8-port Comtrol RocketPort card (with breakout box) if required.

#### **REQUIREMENT**

Before beginning this procedure, make sure you have installed the RocketPort PCI card into the Application Server according to the appropriate hardware manual. Follow the procedure for installing an expansion card. The manuals are available from the Dell website:

- Dell PowerEdge R200 Systems Hardware Owner's Manual ([www.dell.com/support/troubleshooting/us/en/04/Product/poweredge-r200](http://support.dell.com/support/edocs/systems/peR200/))
- Dell PowerEdge R210 Systems Hardware Owner's Manual ([www.dell.com/support/troubleshooting/us/en/04/Product/poweredge-r210](http://support.dell.com/support/edocs/systems/peR210/))
- Dell PowerEdge R310 Systems Hardware Owner's Manual ([www.dell.com/support/troubleshooting/us/en/04/Product/poweredge-r310](http://support.dell.com/support/edocs/systems/peR310/))
- Dell PowerEdge R320 Systems Owner's Manual ([www.dell.com/support/troubleshooting/us/en/04/Product/poweredge-r320](http://www.dell.com/support/troubleshooting/us/en/04/Product/poweredge-r320/))

#### **To connect the 8-port breakout box**

- 1. Plug the breakout box connector into the large port (PCI expansion slot) at the back of the Application Server.
- 2. Connect cables from the devices to be controlled to the serial ports on the breakout box.

**Note:** It is important to assign serial ports on both the Application Server and any routers that will be participating in the iControl system to avoid conflicts that might negatively affect system performance. Refer to [Task 7: Connecting & Configuring](#page-51-0)  [Devices, on page](#page-51-0) 48 of this guide for more information.

#### **RS-422 Pinout Assignments**

When connecting an Application Server to other serial devices, such as Symphonie or Quartet frames, use a straight-through RS-422 cable. If the need arises to create a custom cable, refer to the pinout assignment diagram below.

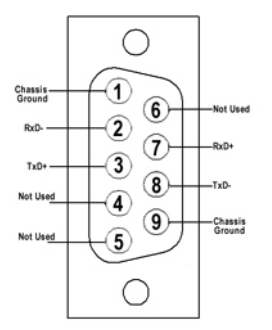

RS-422 connector pinout

# <span id="page-29-0"></span>Task 2: Configuring TCP/IP Settings on the Client PC

You will use a client PC to configure the new Application Server. The client PC must have network settings that will allow it to communicate with an iControl Application Server in its default state.

#### **To configure TCP/IP settings of a client PC**

1. From the **Start** menu, click **Control Panel**.

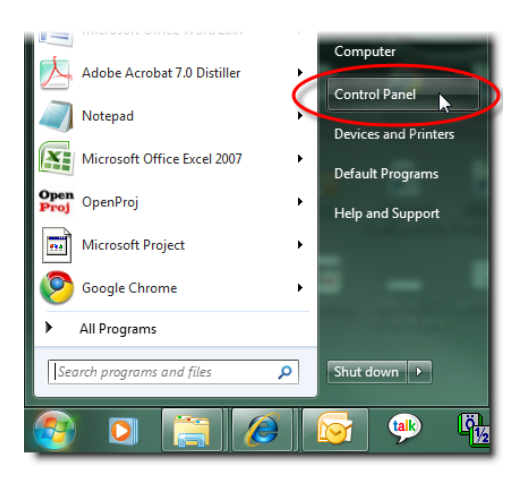

SYSTEM RESPONSE: The Control Panel appears.

2. Click **Network and Sharing Center**.

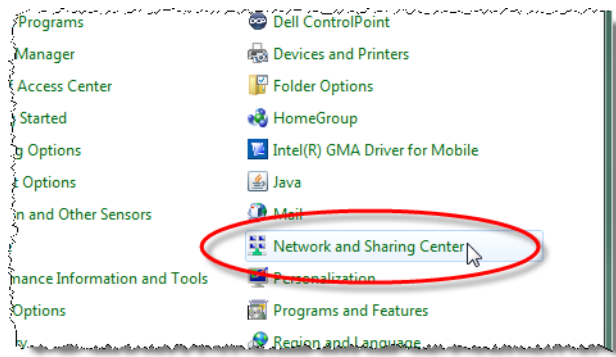

SYSTEM RESPONSE: The **Network and Sharing Center** appears.

3. In the **Access type** area, click the link that corresponds to your LAN Internet connection (**Local Area Connection** in the example shown).

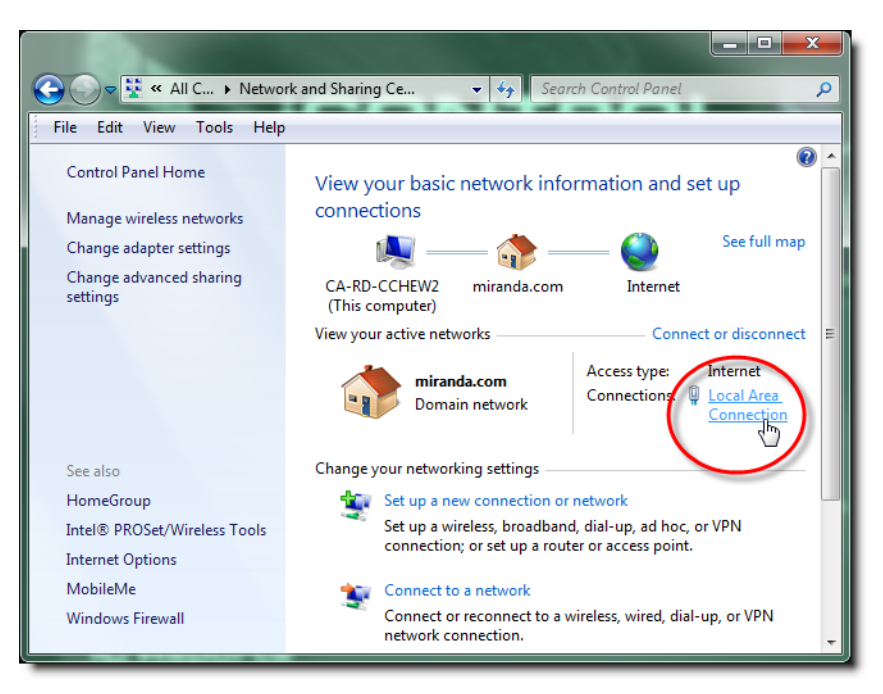

SYSTEM RESPONSE: The **Local Area Connection Status** window appears.

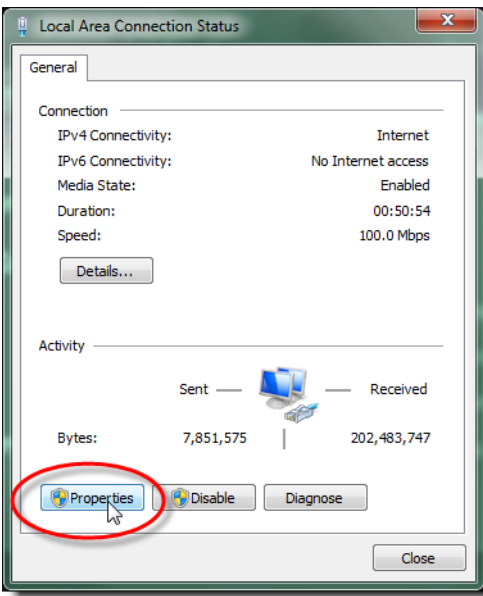

4. Click **Properties**.

SYSTEM RESPONSE: The **Local Area Connection Properties** window appears.

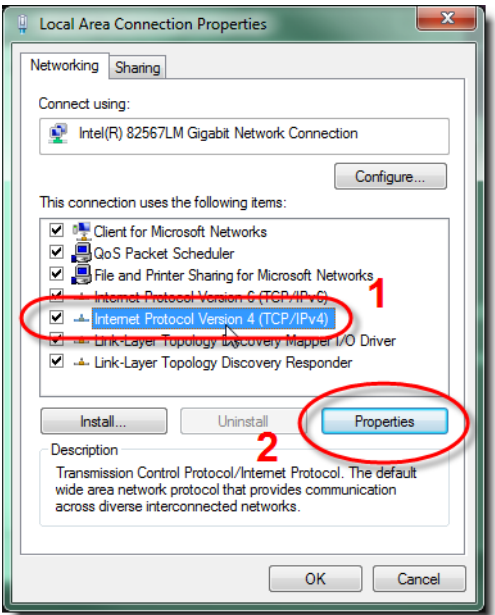

5. Select **Internet Protocol Version 4 (TCP/IPv4)**, and then click **Properties**.

SYSTEM RESPONSE: The **Internet Protocol Version 4 (TCP/IPv4) Properties** window appears.

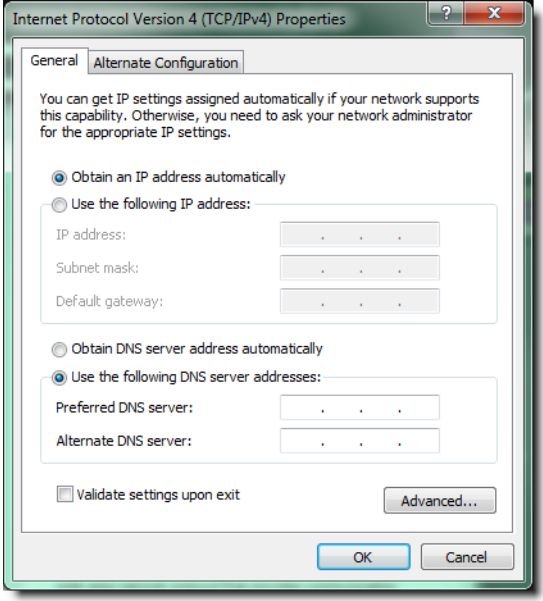

- 6. Take note of the PC's current settings.
- 7. Click **Use the following IP address**.
- 8. The default IP address of each new Application Server is 10.0.3.6. On the client PC, type an address in the same range (e.g. 10.0.3.10) in the **IP address** field.

9. The default subnet mask of each new Application Server is 255.255.0.0. On the client PC, type 255.255.0.0 in the **Subnet mask** field.

**Note:** The default IP address and subnet mask settings for the Application Server are usually shown on a sticker on the top cover of its chassis.

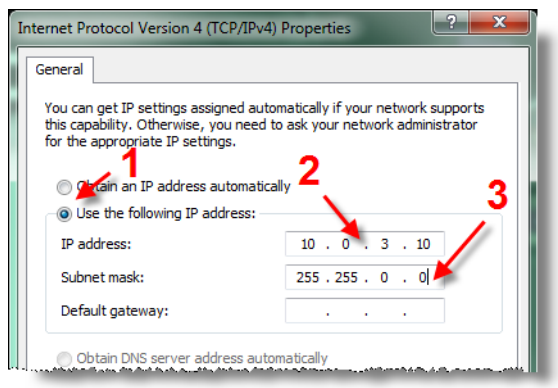

- 10. Click **OK** to apply these settings.
- 11. In the **Local Area Connection Properties** window, click **OK**.
- 12. Close the **Network and Sharing Center** control panel.

**Note:** Remember to return the PC to its original network settings once you have finished configuring the Application Server.

#### <span id="page-32-0"></span>Task 3: Configuring the Application Server

Before you can begin operations, you must configure the Application Server and make it available on your local network. Specifically, you must:

- Connect to the Application Server from a client PC
- Log on to the Application Server's iControl—admin page and configure the Application Server's:
	- Ethernet interface
	- Network gateway
	- Domain Name Service settings
	- Host name and IP address
- Apply your changes and perform a readiness check

#### **Connecting to a New Application Server**

Before you can begin operations, you must configure the Application Server and make it available on your local network. The Application Server is shipped with its **eth0** port configured to a standard setting. As you perform the configuration procedures in this manual, you will reconfigure the port to integrate the Application Server into your network.

#### **IMPORTANT: Ethernet Port Labels on the PowerEdge R210, R310, and R320**

Please read the section regarding Ethernet port labels (see [page](#page-34-0) 31).

#### **To connect to a new Application Server**

1. Using a crossover Ethernet cable, connect the client PC to the **eth0** port on the new Application Server.

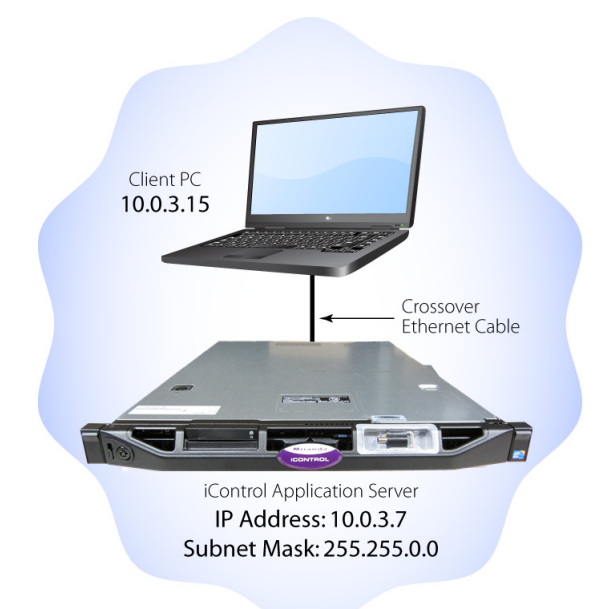

Connection between client PC and Application Server

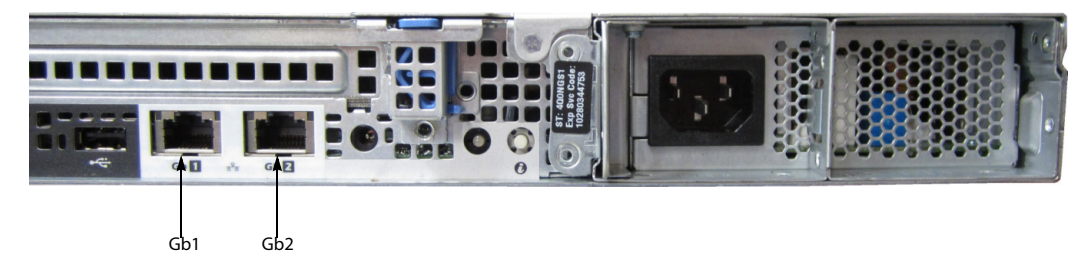

Rear view of R310 Application Server, showing logical ports eth0 and eth1 (physical ports Gb1 and Gb2, respectively)

**Note:** The default IP address and subnet mask settings for the Application Server when shipped from the factory are shown on a sticker on the top cover of the chassis above the front-panel power switch. The factory default is 10.0.3.6.

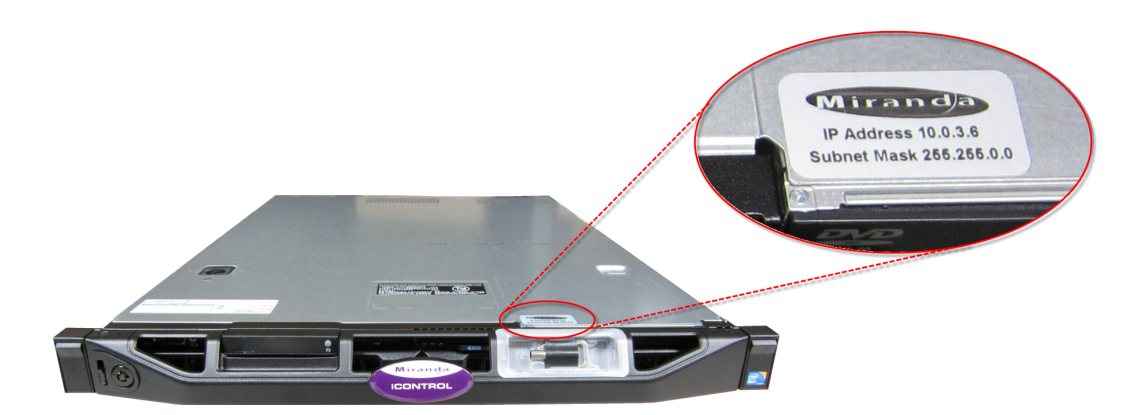

- 2. Open a browser window on the client PC.
- 3. In the address field, type 10.0.3.6 (this is the default IP address of the Application Server). The iControl—Startup page appears.

**Note:** If your Web browser cannot find the Application Server, make sure the PC's network settings are correct (see Configuring TCP/IP [Settings on the Client](#page-29-0) PC, on [page](#page-29-0) 26).

<span id="page-34-0"></span>**Ethernet Port Labeling on the R210, R310, and R320 Application Servers**

The physical Ethernet ports on the backs of the Dell PowerEdge R210, R310, and R320 are labeled as **Gb1(or 1)** and **Gb2 (or 2)**. The physical (cabling) port called **Gb1** corresponds to logical port **eth0**. Likewise, the physical port called **Gb2** corresponds to logical port **eth1**. When speaking of port numbers, the physical port numbers will not match the logical port numbers. You must therefore map physical to logical according to the table below. For example, if a procedure instructs you to connect a cable to an Application Server's **eth0** port, you must connect the cable to the R210's physical port labeled **Gb1** or to the R310's physical port labeled **1**.

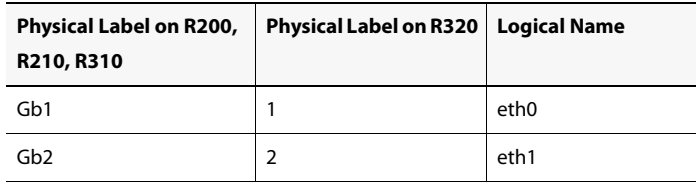

Ethernet Port Mapping on the R200, R210, R310, and R320 Application Servers

#### **See also**

For more information about determining which hardware model of Application Server you have, see [page](#page-24-0) 21.

#### **Configuring the Network**

#### **To configure the network**

1. Open a Web browser and type the Application Server's IP address or host name.

SYSTEM RESPONSE: The iControl—Startup page appears.

#### **Notes**

- Click the iControl logo—visible on **all** iControl pages—to return to the iControl—Startup page.
- As you navigate to other Web pages on the Application Server, you can quickly return to the startup page by clicking the iControl logo in the header area.
- 2. Click **iControl admin**.

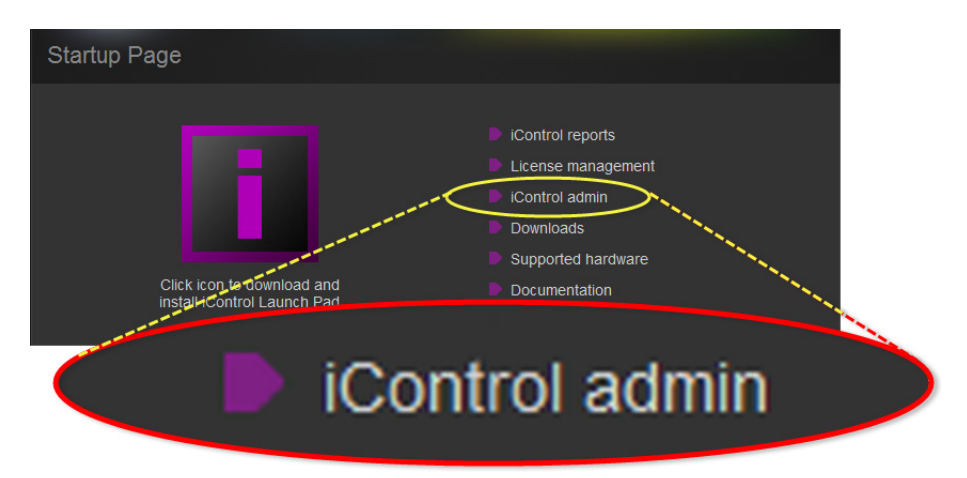

The system prompts you for a user name and password.

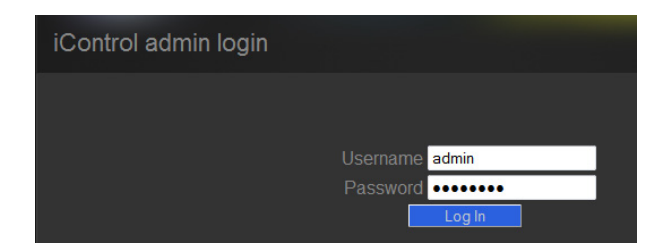

3. Enter a valid user name and password.

Default profile:

- User name: admin
- Password: icontrol

SYSTEM RESPONSE: The *iControl—admin* page appears.

4. Under **System settings**, click **Network interfaces**.

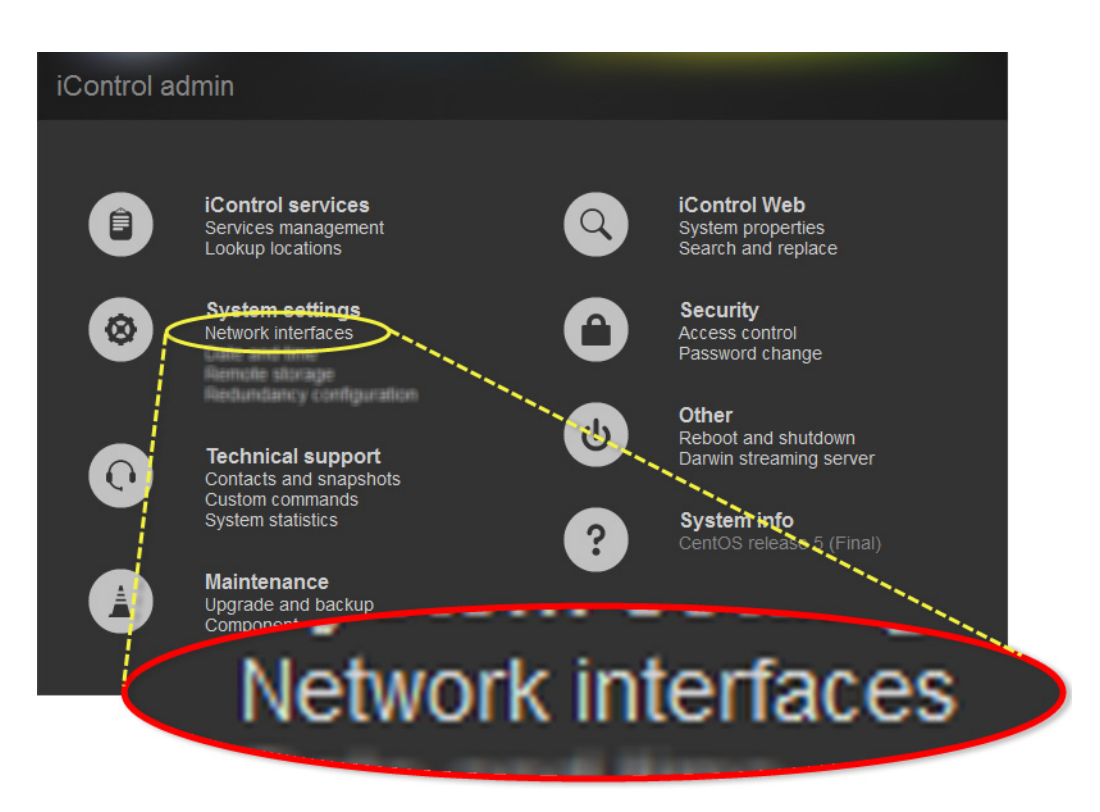

SYSTEM RESPONSE: The iControl—Network interfaces page appears.

- 5. Under **System**, perform the following sub-steps:
	- a) In the **Hostname** field, type the host name by which you would like this Application Server to be known on your network.
	- b) If required, add DNS servers to the list of IP addresses in the **DNS Servers** list.

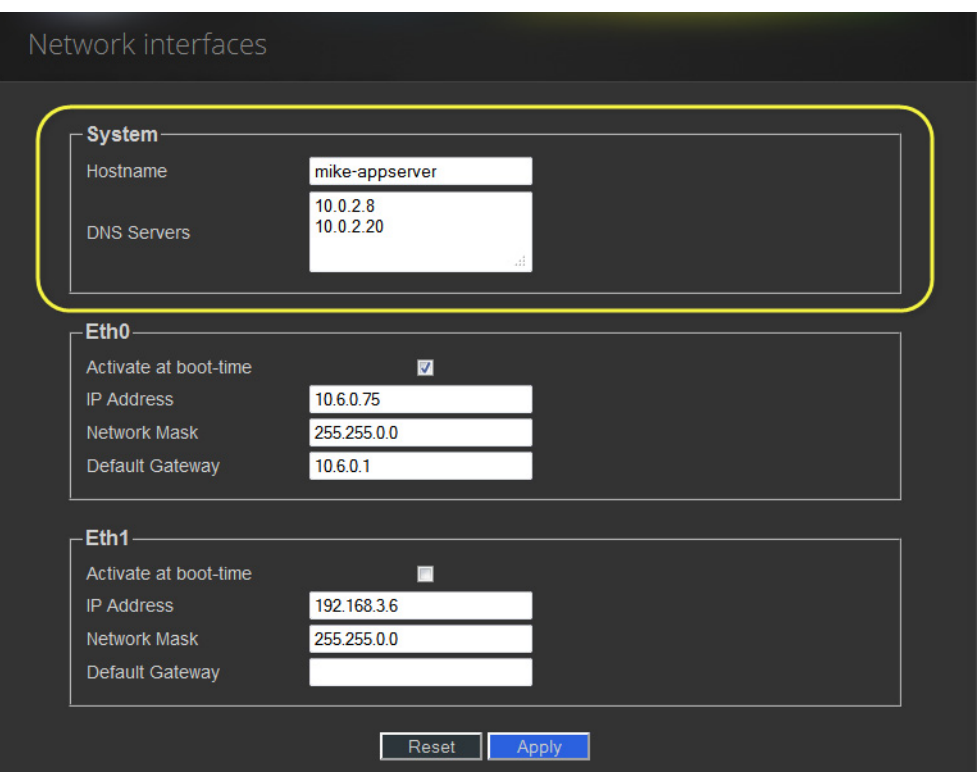

6. Under **Eth0**, configure Ethernet interface settings by performing the following sub-steps:

**Notes** 

- The Application Server is shipped with the **Eth0** port turned on, in a default configuration that permits an initial connection. The default IP address setting for the Application Server is 10.0.3.6, with subnet mask 255.255.0.0. This sub-procedure describes how to reconfigure **Eth0** to meet your local network requirements.
- You must use **Eth0** as your main network interface. The other Ethernet port (**Eth1**) is also configurable, but is intended for specialized use, such as connecting Grass Valley Densité frames and some third-party devices (e.g. SNMP devices) as long as they are on the same local subnet as **Eth1**. The **Eth1** network interface is disabled by default.

**IMPORTANT: Ethernet Port Labels on the R210, R310, and R320 Application Servers**

Please read the section regarding Ethernet port labels (see [page](#page-34-0) 31).

a) Select the **Activate at boot** option.

**Note:** If you do not select the **Activate at boot** check box, the **Eth0** interface resets to its previous values the next time the system restarts.

b) In the **IPAddress** field, type the IP address you would like to use for this iControl Application Server.

**Note:** Typically the IP addresses for all devices on a LAN will begin with the same two data groups, and the remaining two will be assigned by the system administrator.

- c) Type an IP address in the **Network mask** field that corresponds to your desired network configuration.
- d) In the **Default Gateway** field, type the desired gateway address.

**Note:** Ask your system administrator for the IP address of the network gateway that this Application Server will use. If a gateway is not being used, then leave the **Default Gateway** field empty.

- 7. Click **Apply**.
- 8. On the iControl—admin page, click **Reboot and shutdown**, under **Other**.

The iControl—Reboot and shutdown page appears.

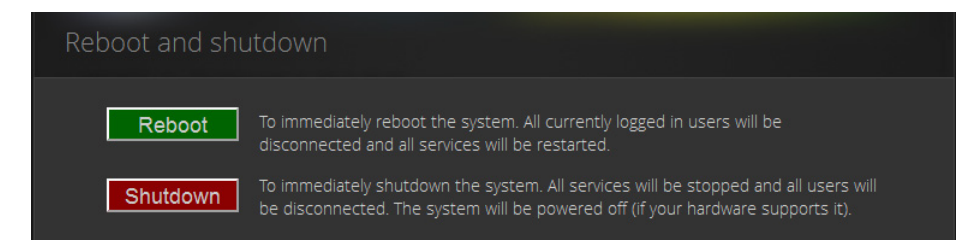

9. Click **Reboot**.

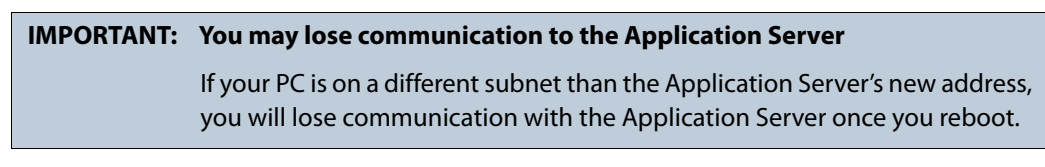

SYSTEM RESPONSE: The Application Server restarts with the network parameters you have established.

- 10. Disconnect the client PC that was used to configure the Application Server. Remember to restore the previous network settings on the PC.
- 11. Connect the Application Server to its designated network. Use a standard Ethernet cable plugged into the Application Server's **Eth0** port (see [Installing the iControl Application](#page-27-1)  [Server, on](#page-27-1) page 24).

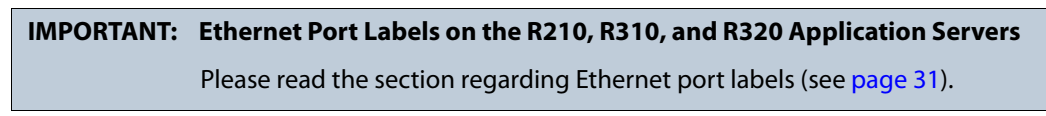

# <span id="page-39-0"></span>Task 4: Configuring Client Workstations

#### **IMPORTANT: Client PCs do not require a Java JRE to be installed**

iControl does not require any version of the Java JRE to be installed on your client PC for iControl to function properly. If you have a Java JRE installed already, there is no impact on iControl's ability to function nor any degradation of performance.

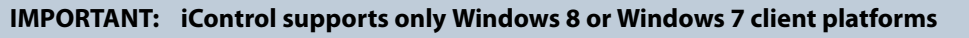

Starting in iControl version 6.00, client PCs must have either Windows 8 or Windows 7 installed. Windows XP is not supported.

Any Windows 8 or Windows 7 workstation with access to an Application Server can be used to operate iControl, without the need for special client-side software. You must, however, configure local DNS settings.

# **Configuring DNS Settings**

Application Servers use the Darwin Streaming Server to stream video thumbnails from some network devices to iControl applets running on client PCs. For example, when you open a video card's control panel from iC Navigator, the control panel displays a thumbnail representation of the current video signal.

In order for such streaming to work properly, a client PC's internal Domain Name Service (DNS) must be able to resolve the host name (and reverse resolve the IP address) of the Application Server from which the applet was launched.

In order to avoid slower streaming performance, you should make sure that each client PC has all available Application Servers and Allégro-1 systems listed in its DNS configuration file.

#### **To configure DNS settings**

- 1. On the client PC, open the hosts file (no extension) in a text editor. In Windows 8 or Windows 7, the hosts file is located in C:\WINDOWS\System32\drivers\etc.
- 2. For each Application Server and Allégro-1 that the PC will be accessing, add a line of the form:

AAA.BB.CC.DDHostName.yourDomain.com

where AAA.BBB.CC.DD is the IP address of the Application Server or Allégro-1.

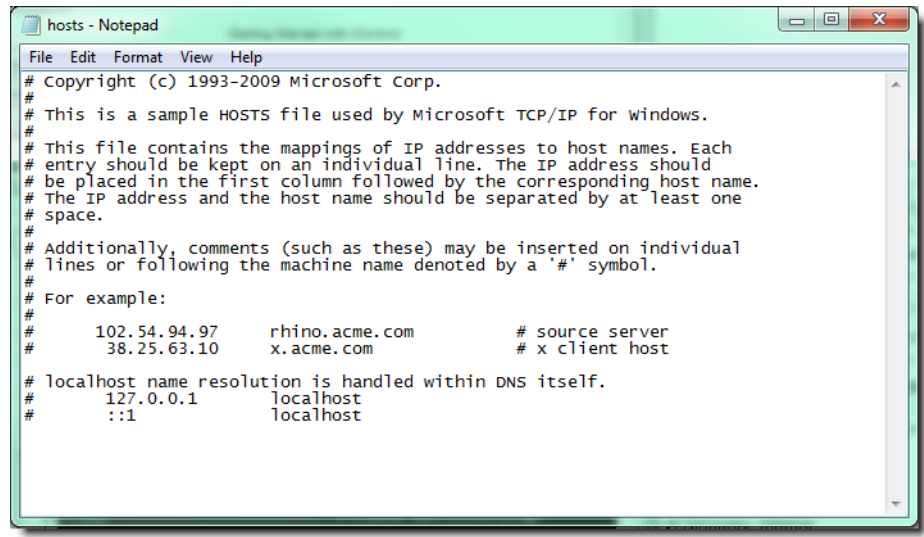

3. Save and close the hosts file.

#### **Connecting to the Application Server**

At this point, you should verify that the iControl Application Server is available on your network.

#### **To connect to the Application Server**

- 1. From a workstation on the same subnet, open a Web browser window and type the IP address<sup>1</sup> of the newly-configured iControl Application Server. You should see the iControl Startup page.
- 2. Alternatively, you can use the ping command by performing the following sub-steps:
	- a) On the **Start** menu of the client PC, point to **All Programs**, and then to **Accessories**, and click **Command Prompt**.
	- b) Type the following:

ping AAA.BBB.CCC.DDD

where AAA.BBB.CCC.DDD is the Application Server's new IP address.

SYSTEM RESPONSE: A small window should briefly appear with a message similar to the following:

Reply from AAA.BBB.CCC.DDD: bytes=32 time<1ms TTL=62

# <span id="page-40-0"></span>Task 5: Configuring the Application Server on the Network

Once the Application Server is plugged into and available on your network, you will need to configure additional settings to permit it to operate in that environment. Specifically, you will need to configure Lookup Services to make sure that all devices on the network are visible to iControl. You may also need to configure the iControl Services Gateway.

<sup>1.</sup> Return to the Network Configuration page by clicking the Return arrow at the bottom of the Routing and Gateways page.

#### **Configuring Lookup Services**

iControl uses a lookup service for discovery over a network. By default, each iControl Application Server runs a lookup service that registers and makes available information about the devices on its network. It will also register with all lookup services that are running on other Application Servers on the same subnet.

If you have multiple Applications Servers and/or multiple subnets in your iControl network, you will need to configure these lookup services.

#### **REQUIREMENTS**

Make sure you meet the following conditions before beginning this procedure:

- You have opened the iControl—Services management page.
- You have familiarized yourself with the behavior of the *iControl—Lookup location* page.

#### **To turn a lookup service on or off**

1. On the iControl—Services management page, click **Configure RMID**, near the bottom of the page.

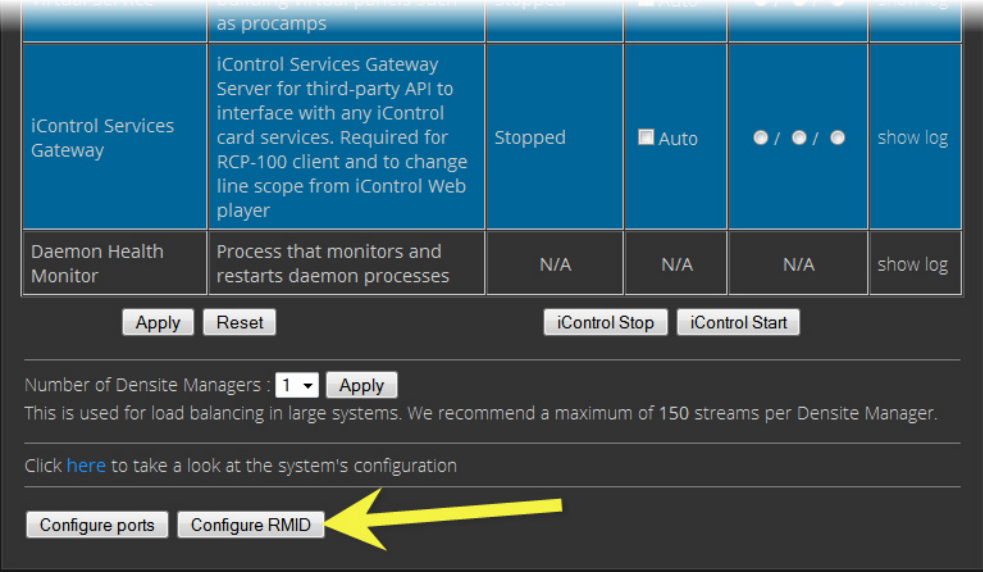

SYSTEM RESPONSE: The iControl—RMID configuration page appears.

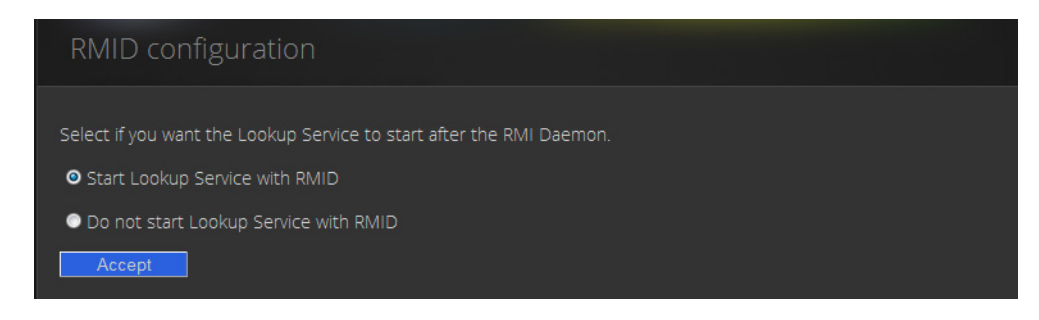

2. Click **Start Lookup Service with RMID** if you want this Application Server to run the Lookup Service.

**IMPORTANT:** The lookup service should only be activated on a maximum of two Application Servers per subnet.

- 3. Click **Do not start Lookup Service with RMID** if you do not want this Application Server to run the Lookup Service.
- 4. Click **Accept**.

**Note:** The Kaleido-K2 has its own built-in lookup service which must be turned off before it is added to an iControl network.

#### **Specifying Service and Alarm Discovery Locations**

In order to operate iC Web on client PCs on a subnet other than the one used by the iControl Application Server, you must add the IP address of an Application Server running a lookup service.

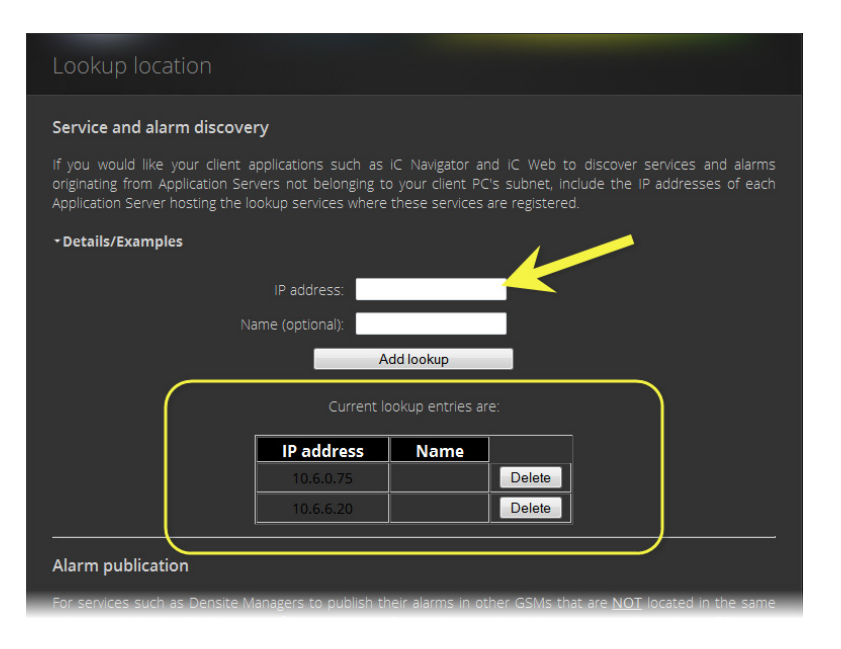

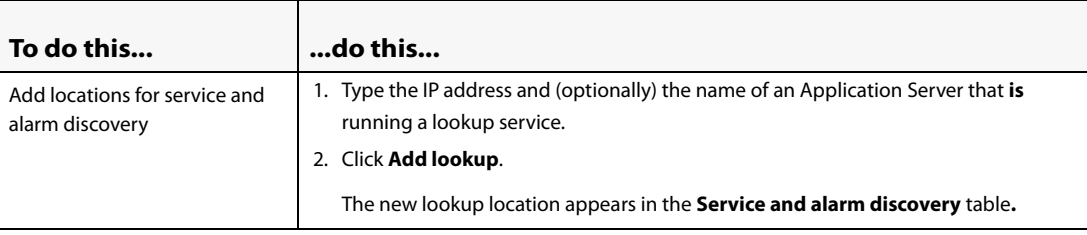

#### (Continued)

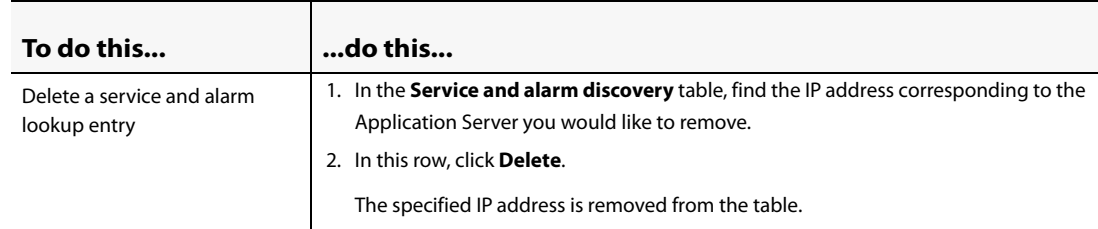

#### **Specifying Alarm Publication Lookup Locations**

In a basic iControl configuration, services such as the Densité Manager or the Imagestore Manager will automatically detect—and begin publishing alarm status information to—the GSM(s) on their own subnet.

> **Note:** The current version of iControl has a built-in feature called multi-GSM that eliminates the need for specifying alarm publication lookup locations. The procedures below are being kept in this User Guide to support legacy iControl installations. Please consult with Grass Valley Technical Support before making any modifications to your Lookup Locations (see [Contact](#page-62-0) Us, on page 59).

If, however, you wish to have these services connect to GSMs running on Application Servers on other subnets, you must explicitly specify the GSM locations. You do this by typing the IP address of the target Application Server (on the remote subnet) in the iControl Lookup locations page of the Application Server running the Densité, Imagestore, or other service on the local subnet.

On the Application Servers in the different subnet, you need to specify the IP address of the lookup service where a GSM is registered in the other subnet.

**Adding an Alarm Publication Lookup Location**

#### **REQUIREMENT**

Before beginning this procedure, make sure you have opened the iControl—Lookup location page for the Application Server that is running the Densité, Imagestore, or other service you wish to publish to remote GSMs (see page 626).

#### **To add an Alarm publication lookup location**

- 1. On the iControl—Lookup location page, under **Alarm publication**, type one of the following:
	- the IP address of an Application Server on a remote subnet that is running a GSM
	- the IP address of an Application Server on a remote subnet that is running a lookup service

**Note:** Use of the **Name** field to indicate the Application Server's host name is optional.

#### 2. Click **Add lookup**.

SYSTEM RESPONSE: The address appears in the **Alarm publication** lookup table.

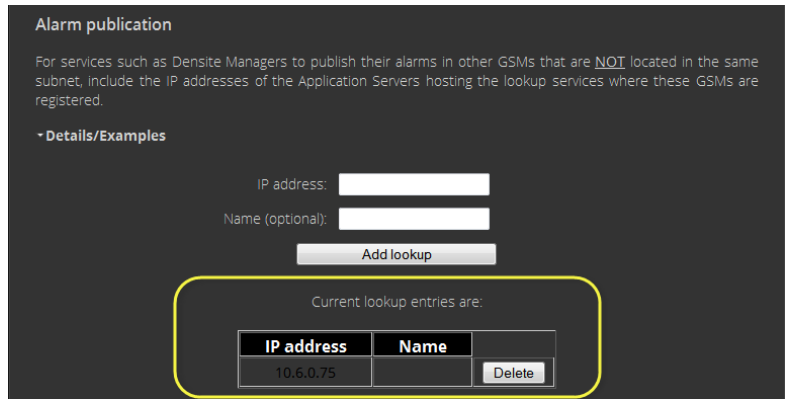

3. Restart the specific service (e.g. Densité Manager) that you wish to publish to the remote GSM, or restart iControl to publish all services to the remote GSM (see Starting & Stopping iControl Services, on page 614).

**Deleting an Alarm Publication Lookup Location Entry**

#### **REQUIREMENT**

Before beginning this procedure, make sure you have opened the iControl—Lookup location page on the Application Server hosting the Densité or ImageStore services you no longer wish to be visible outside the subnet (see page 626).

#### **To delete an Alarm publication lookup location entry**

- 1. On the iControl—Lookup location page, in the **Alarm publication** lookup table, find the IP address corresponding to the Application Server whose entry you would like to delete.
- 2. In this row, click **Delete**.

SYSTEM RESPONSE: The specified IP address is removed from the **Alarm publication** lookup table.

#### **Configuring the iControl Services Gateway**

The iControl Services Gateway is software that enables external devices to access resources (via XML) on an iControl network. You should activate the iControl Services Gateway on an Application Server if any of the following situations apply:

- an RCP-100 or RCP-200 remote control unit is being used as a client on the Application Server
- the **Line Selection** function of the **Line Scope** option for the VCP and SCP series of video probes is being used in iC Web
- decoded VBI or CC from VCP or SCP probes is to be displayed in iC Web
- third-party applications are being used to control Densité or Imaging cards via iControl

#### **REQUIREMENT**

Before beginning this procedure, make sure you have opened the iControl—Services management page.

#### **To activate the iControl Services Gateway**

1. On the iControl—Services management page, locate the **iControl Services Gateway** row in the list of services.

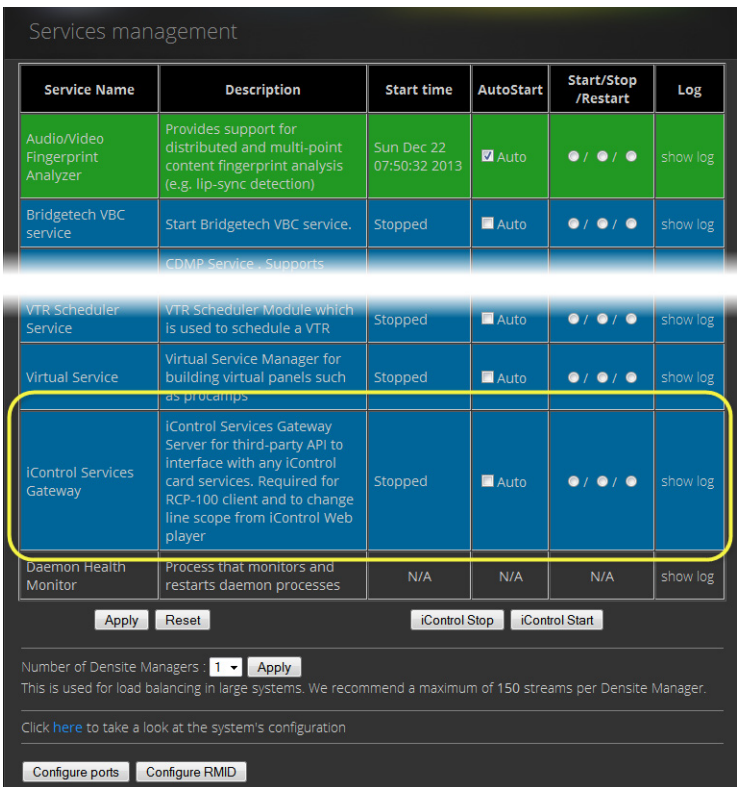

2. In the **Auto Start** column, select the **Auto** check box.

This is to ensure that the iControl Services Gateway will restart automatically if the Application Server is rebooted.

- 3. In the **Start/Stop/Restart** column, click the left-most button (corresponding to **Start**).
- 4. Click **Apply**.

SYSTEM RESPONSE: After a few seconds, the Web page will reload, and the row corresponding to iControl Services Gateway will be green (indicating that the service is active).

# <span id="page-45-0"></span>Task 6: Configuring GPI Outputs on a GPI-1501

This procedure allows you to configure the GPI outputs on a GPI-1501 to respond to alarms triggered on another card on the iControl network.

#### **REQUIREMENT**

Before beginning this procedure, make sure you have opened iC Navigator.

#### **To configure GPI outputs on a GPI-1501**

1. In iC Navigator, on the **View** menu, click **General status managers**.

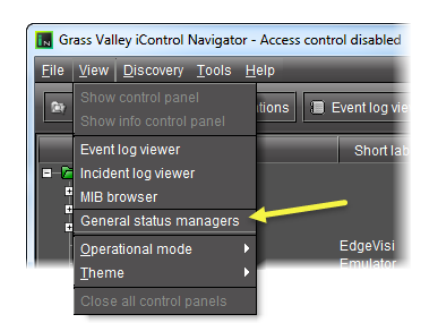

SYSTEM RESPONSE: The **General Status Managers** window appears.

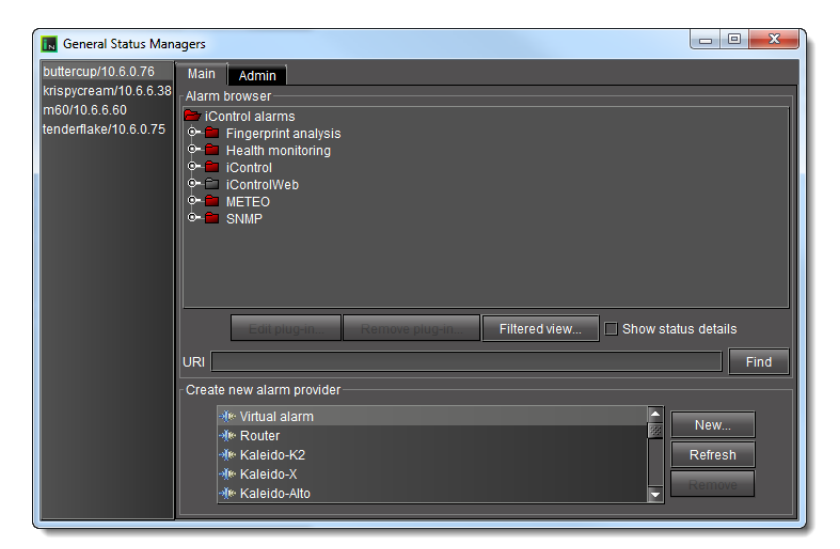

2. Select one of the GSMs from the list in the left pane of the window.

SYSTEM RESPONSE: The Alarm Browser (under the **Main** tab) displays the devices and services associated with the selected GSM in a hierarchy of folders, subfolders, and alarms.

**Note:** You can, alternatively, open the Alarm Browser for a specific GSM by doubleclicking its name in the iC Navigator window. This opens the Alarm Browser in a smaller window.

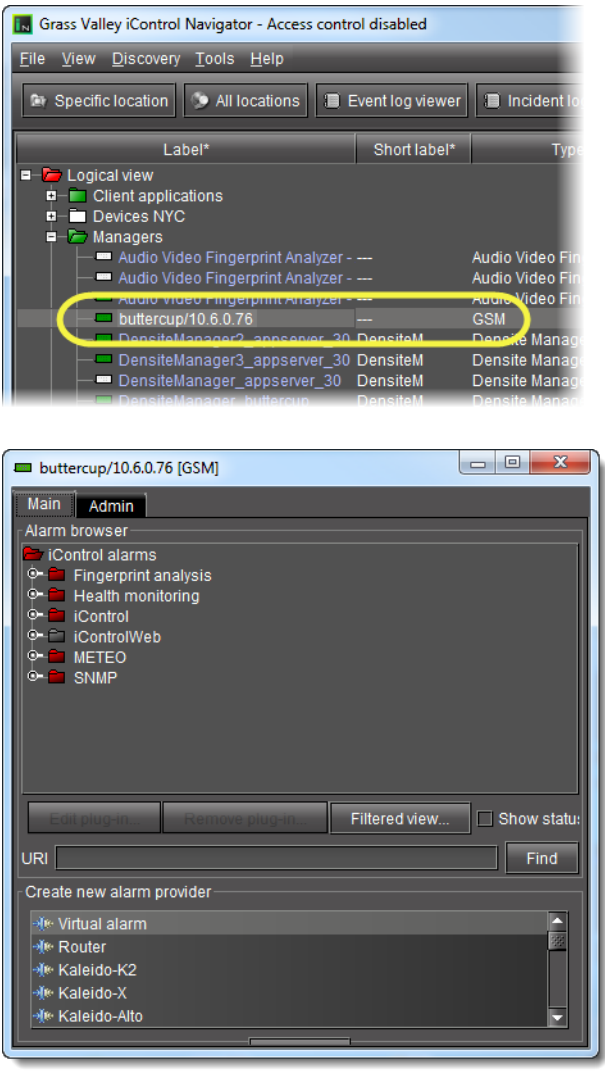

3. Use the vertical scroll bar to find the alarm for which you would like to trigger a GPI output on a GPI-1501 card.

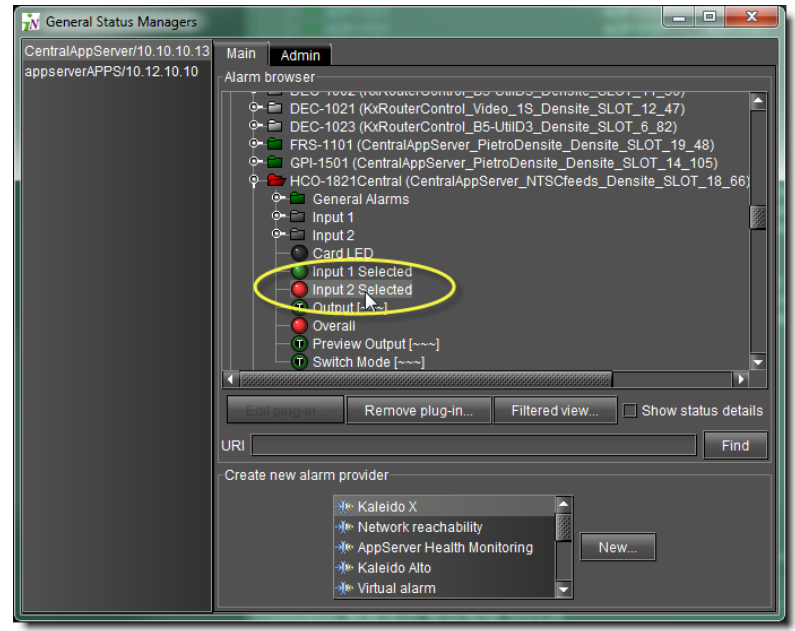

4. Double-click the alarm.

SYSTEM RESPONSE: The **Alarm Properties** window appears.

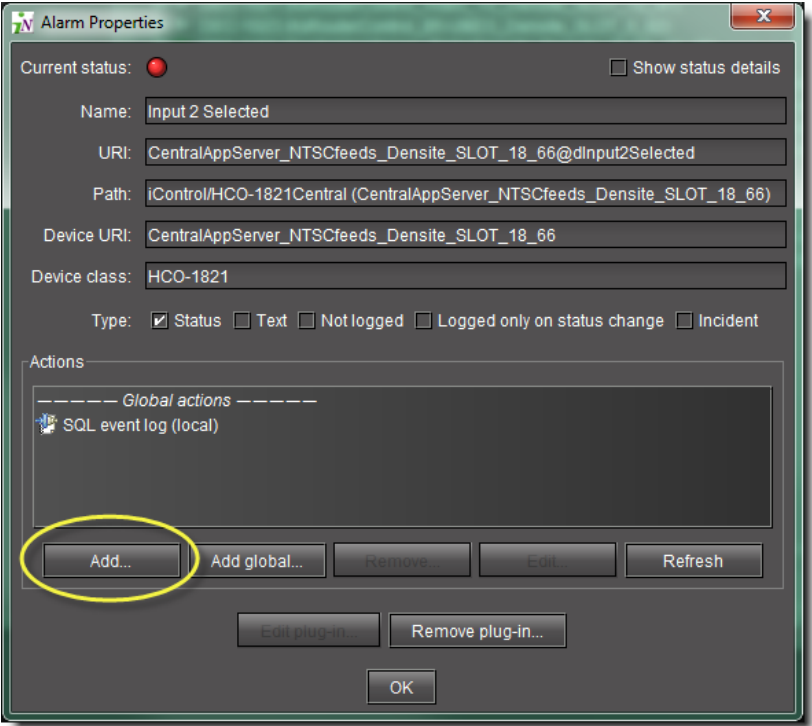

5. Click **Add**.

SYSTEM RESPONSE: The **New Action** window appears.

- 6. Click **GPI-1501 relay** to select it.
- 7. Click **New**.

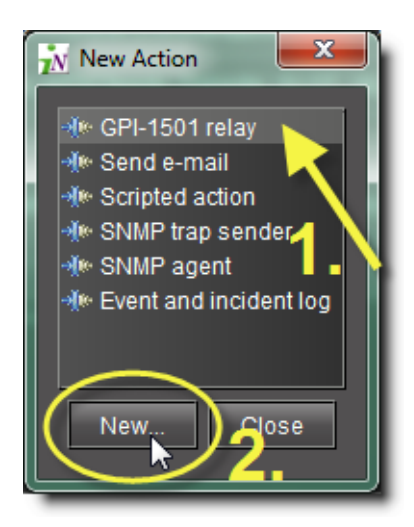

SYSTEM RESPONSE: The **GPI-1501 Relay Configurator** window appears.

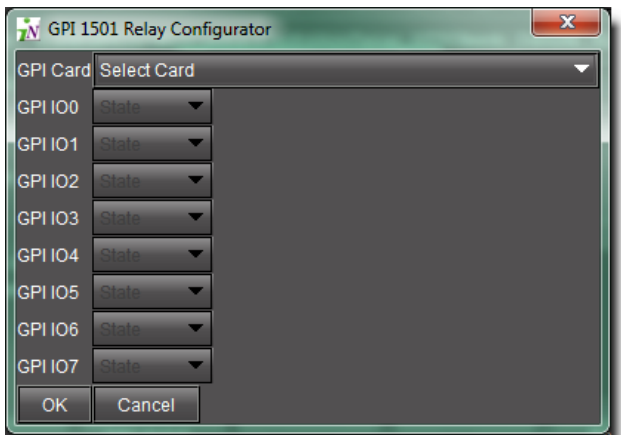

8. In the **GPI Card** list, select the GPI-1501 card whose GPI outputs you would like to control from this alarm.

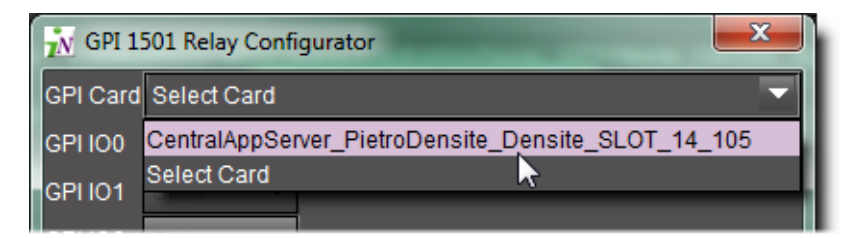

**Note:** Only configurable GPIs that are configured as OUT on the GPI-1501 card itself can be operated in this manner.

SYSTEM RESPONSE: The eight output relays on the selected card are shown. The names of the GPIs are set in the GPI I/O Config panel of the GPI card itself.

9. You may program one or more GPI outputs on this card or on other cards to respond to this alarm.

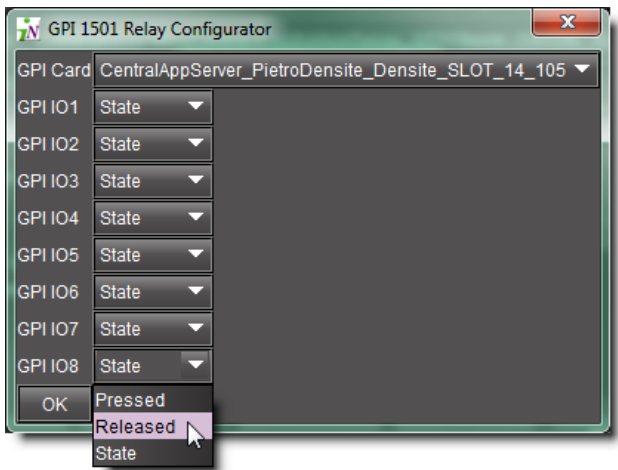

Each GPI out on this GPI-1501 card can be programmed to respond to a different alarm from a different card. The eight output relays on the selected card are shown. The names of the GPIs are set in the GPI I/O Config panel of the GPI card itself.

- **Pressed** = high
- **Released** = low

#### **Notes**

- If you leave it at State, the GPI is not programmed to respond to this alarm, and can be assigned to a different alarm.
- You can use the labels to identify the alarm source once it is set.
- 10. Click **OK** when done, or **Cancel** to leave the status unchanged

SYSTEM RESPONSE: This new event appears in the **Actions** window in the **Alarm Properties** panel.

**Note:** You can edit or delete the event by selecting the GPI-1501 action and clicking **Edit** or **Remove**, respectively.

#### **See also**

For more information, see the Densité Series GPI-1501 General Purpose Interface I/O Module Guide to Installation and Operation (**M906-9900-100**).

# <span id="page-51-0"></span>Task 7: Connecting & Configuring Devices

The iControl Application Server communicates with devices in your network over both serial and TCP/IP connections. Once these connections are made physically (using the appropriate cabling), the corresponding ports must be configured.

#### **Configuring Serial Ports**

In its standard configuration, the iControl Application Server has two built-in RS-232 ports (one internal, one external). An 8-port expansion card with breakout box optionally can be purchased to accommodate eight RS-422 serial ports.

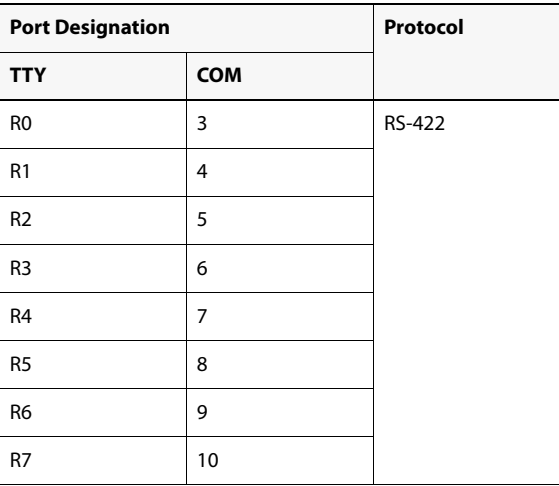

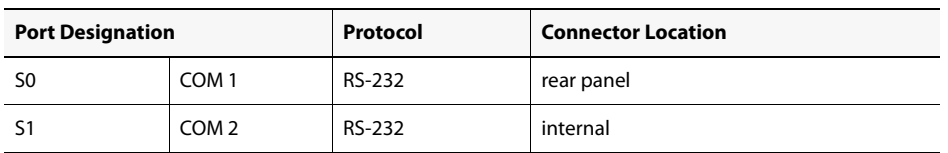

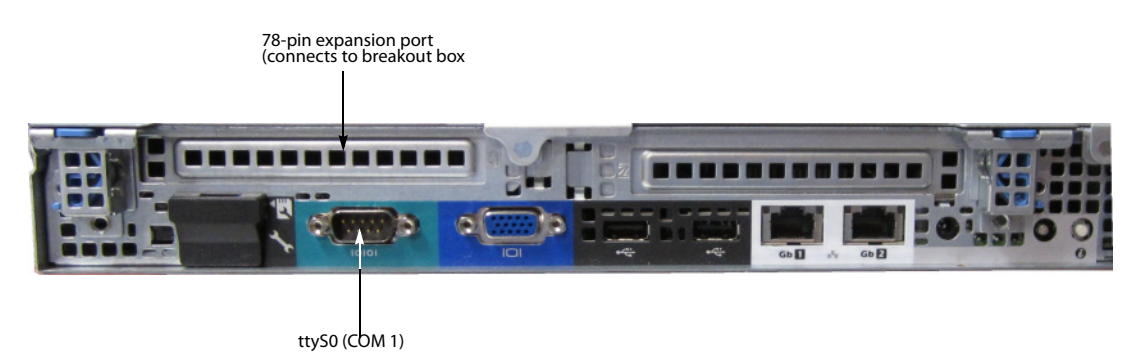

Dell PowerEdge R310 with optional 8-port serial expansion card

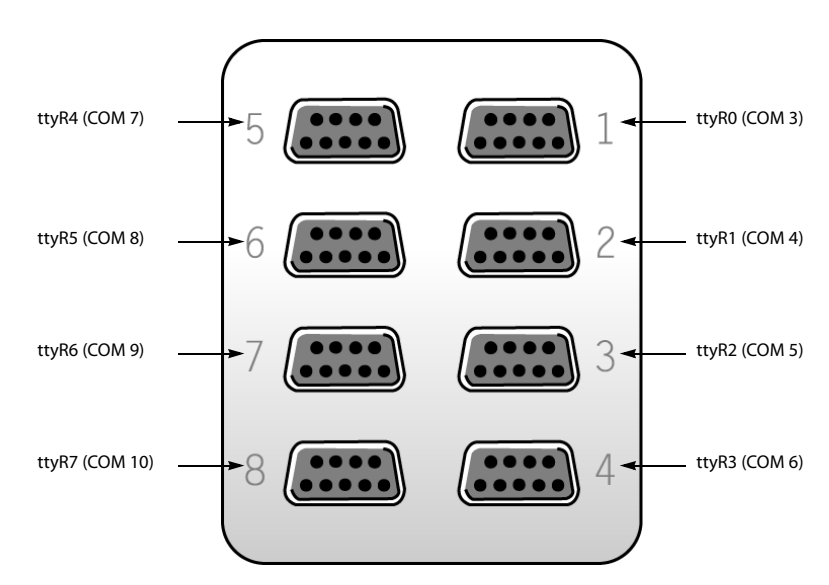

RocketPort 8-port serial breakout box

**Note:** The numbers stamped into the breakout box case (if any) do **not** correspond to the port number.

#### **Configuring Serial Ports for a Specific Application Server**

#### **REQUIREMENT**

Before beginning this procedure, make sure you have opened the iControl—Services management page.

#### **To configure serial ports for an Application Server**

1. On the iControl—Services management page, near the bottom, click **Configure Ports**.

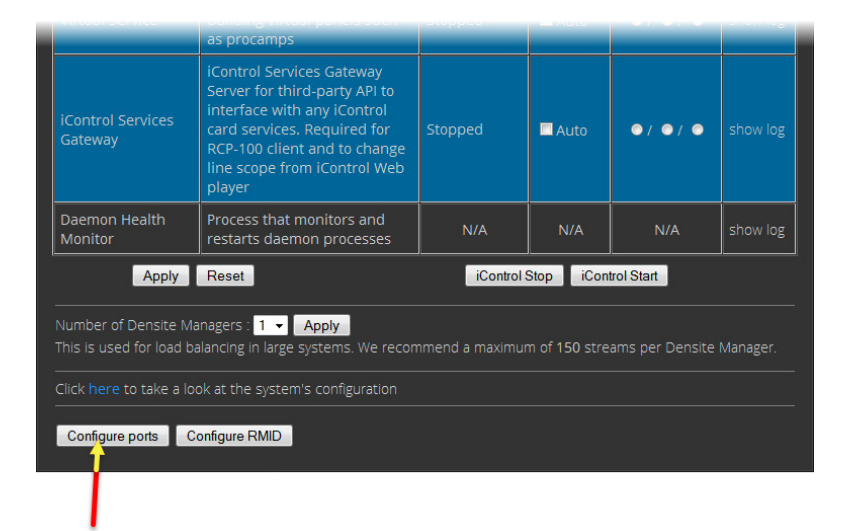

SYSTEM RESPONSE: The iControl—Serial ports configuration page appears, showing all available ports and their current assignments. Some ports may be assigned, even if this is the first time the Application Server has been configured.

- **Port Assignment Description** None Configures the port to communicate with standard RS-422 devices (usually used for routers) Imaging Connection Manager | Configures the port to communicate with Grass Valley's Symphonie or Quartet frames and their Imaging series cards VTR Controller Configures the port to communicate with a VTR Tandberg Alteia **Configures the port to communicate with a device using the Alteia Remote Control** Protocol
- 2. Choose an assignment for each active port from its drop down menu.

**Note:** It is good practice to activate only the required ports, since the Application Server will unnecessarily monitor active ports that are not in use.

3. When you have finished assigning ports, click **Accept**.

SYSTEM RESPONSE: The iControl—Services management page reappears, with new rows in the list of services for each of the newly assigned ports.

SYSTEM RESPONSE: If more than one port has been assigned to an Imaging Connection Manager or VTR Connection service, there will be a new row for each, identified by the port number. Only one row for the Tandberg Alteia service will be created, even if more than one port has been assigned to that service.

A green background indicates a service that is running. Blue indicates a service that is stopped.

| Existing serial port assignment     |                                                                                       | Inactive service (blue) Active service (green) |                                                                                       |               |  |  |
|-------------------------------------|---------------------------------------------------------------------------------------|------------------------------------------------|---------------------------------------------------------------------------------------|---------------|--|--|
|                                     |                                                                                       |                                                |                                                                                       |               |  |  |
| Imaging Connection Manager<br>ttyR1 | communicator. Module which finds imaging services and<br>frames                       | Stopped                                        |                                                                                       | $\n  Alto\n$  |  |  |
| <b>RMI</b> daemdn                   | <b>RMI Server Daemon</b>                                                              |                                                | Wed Jun 6 14:02:14 2007                                                               | <b>Z</b> Auto |  |  |
| <b>Router Manager Service</b>       | Router Manager Service is responsible for all routers<br>connected to a local machine |                                                | Wed Jun 6 14:02:24 2007                                                               |               |  |  |
| <b>Tandberg Kiteia</b>              | Alteia                                                                                |                                                | Wed Jun 6 14:02:19 2007                                                               |               |  |  |
| <b>VTR Control Module ttyR2</b>     | VTR. Module which is used to control a VTR                                            | <b>Stopped</b>                                 |                                                                                       |               |  |  |
| VTR Control Module ttyR3            | VTR. Module which is used to control a VTR                                            | Stopped                                        |                                                                                       |               |  |  |
| Daemon Health Monitor               | Process that monitors and restarts daemon processes                                   |                                                | N/A                                                                                   |               |  |  |
|                                     | Reset<br>Apply                                                                        | iControl Stop                                  | iControl Start                                                                        |               |  |  |
| New serial port<br>assignment       | Click to apply any changes,<br>such as enabling Autostart                             |                                                | Click Stop, then Start to activate new serial<br>port services (Auto must be checked) |               |  |  |

New rows in list on iControl—Services management page

4. In the **AutoStart** column, select the Auto check box for each of the services corresponding to the newly assigned serial ports.

This will cause the services to start automatically if the Application Server is rebooted.

- 5. In the **Start/Stop/Restart** column, click **Start** for each of the services corresponding to the newly assigned serial ports.
- 6. Click **Apply**.

SYSTEM RESPONSE: The page reloads with the ports you have activated showing a green background.

# <span id="page-54-0"></span>Task 8: Configuring an Application Server's Date and Time

An Application Server's Date and Time reflects the time set in the operating system.

You may choose to peg the server's time to the time of another server. The other server must either be running an NTP (Network Time Protocol) server, or have the time protocol enabled in the inetd super-server daemon.

**Note:** For your system to use NTP for synchronization you must have the ntpdate NTP client program installed.

#### **REQUIREMENTS**

Make sure you meet the following conditions before beginning this procedure:

- The remote Application Server whose time you would like to synchronize to, is online and functioning.
- On the Application Server whose time you would like to configure, you are logged on to iControl and you have navigated to the iControl—Date and Time page.

#### **To synchronize an Application Server's system time to that of another server**

1. On the iControl—Date and Time page, in the **Time zone** area, select the desired time zone from the list, and then click **Save**.

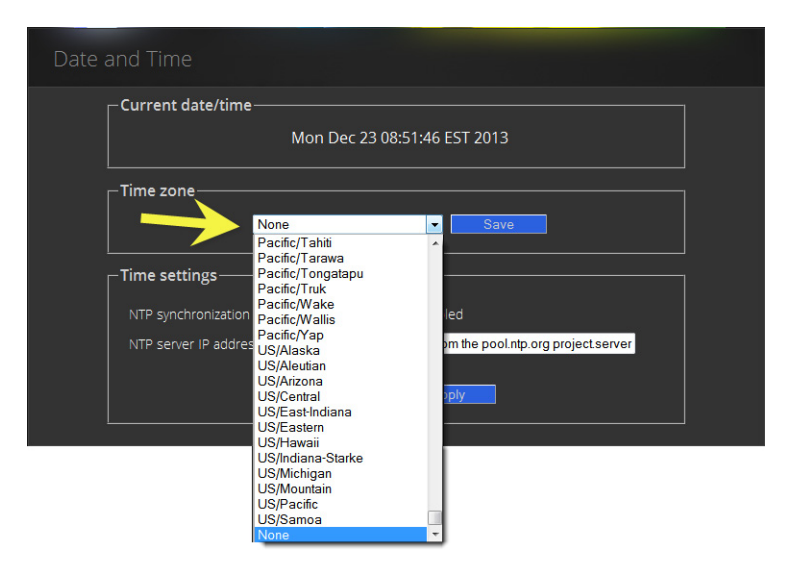

2. If you would like to synchronize your Application Server's time to a remote NTP server, perform the following sub-steps:

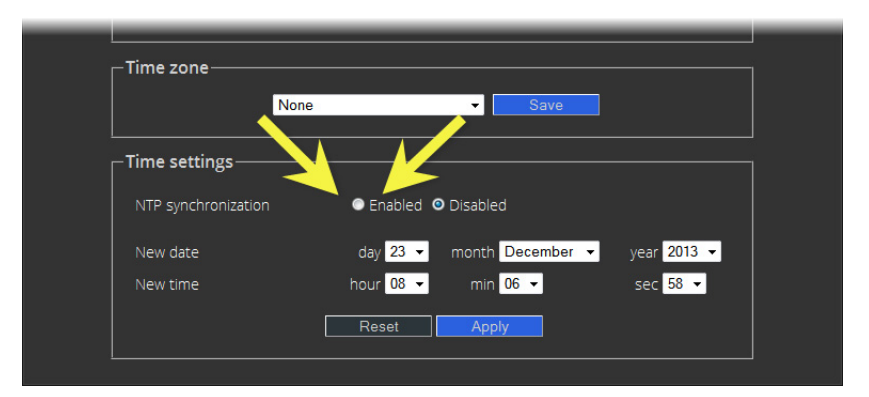

a) In the **Time settings** area, enable **NTP synchronization**.

SYSTEM RESPONSE: The **NTP server IP address** field appears.

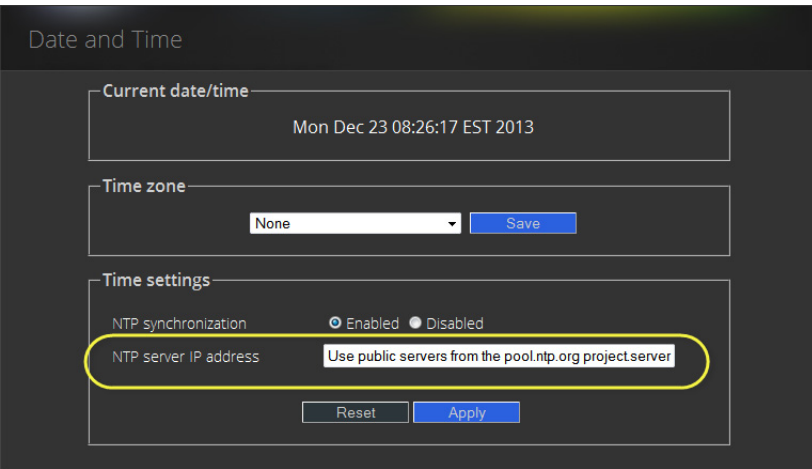

b) Type the IP address of the NTP server in the **NTP server IP address** box, and then click **Apply**.

3. If you would **NOT** like to synchronize to a remote NTP server, perform the following substeps:

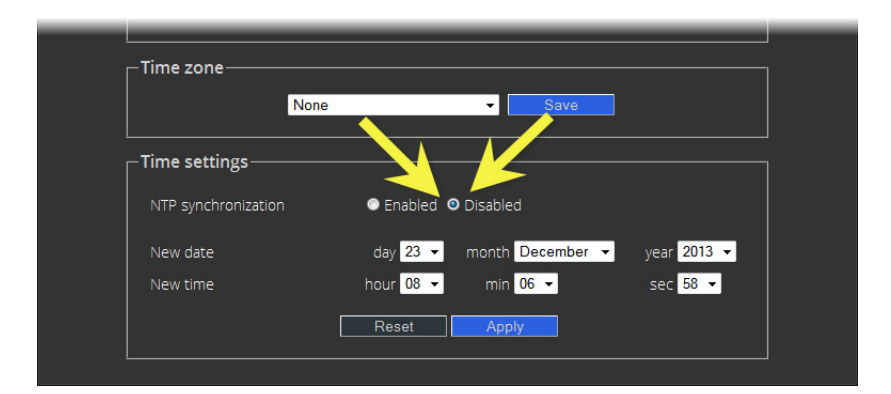

a) In the **Time settings** area, disable **NTP synchronization**.

b) Configure the desired date and time for this Application Server.

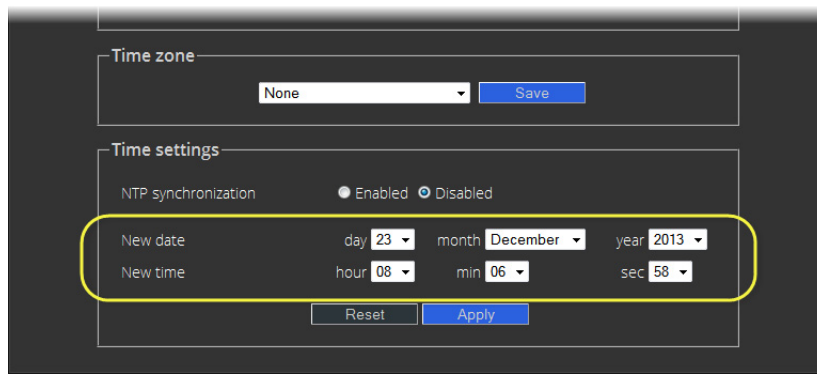

c) Click **Apply**.

# <span id="page-56-0"></span>Task 9: **[OPTIONAL]** Gaining Access to Documentation

#### **About Our Documentation Deployment Methods**

Grass Valley makes its iControl documentation suite available to clients in two different formats, PDF and online (HTML) help, depending on the document in question. All documents are available in PDF format from the iControl Documentation page as well as from the iControl Documentation CD which is included in the purchase of iControl. Additionally, you may gain access to up-to-the-minute latest versions of PDF documents from the Grass Valley Technical Support portal (see [Contact](#page-62-0) Us, on page 59).

In addition to the PDFs, we make a subset of the documentation suite available as online help (html). Documents that are available in html format are:

- iControl User Guide
- iRouter User Guide
- iControl Solo User Guide

All online help is sourced directly from the Grass Valley Technical Support portal, and so it will always display the latest information. The **HTML** links visible on the iControl Documentation page and the **Help** (or **?**) buttons/menus available from the Navigator, iRouter, and iC Solo client-side applications all link to the html online help on the portal. When clicking these links, you will need to log in to the portal only once every 24-hour period using your Grass Valley Support account profile.

# **Accessing Documentation from iControl's Documentation Page**

#### **REQUIREMENT**

Before beginning this procedure, make sure you have opened iControl.

#### **To access documentation from iControl's Documentation page**

• On the iControl—Startup page, click **Release Notes** if desired, or click **Documentation** if you would like any other iControl documentation.

Alternatively, you can access iControl documentation from the Documentation CD (PDF only) or directly from the Grass Valley Technical Support portal (PDF and HTML).

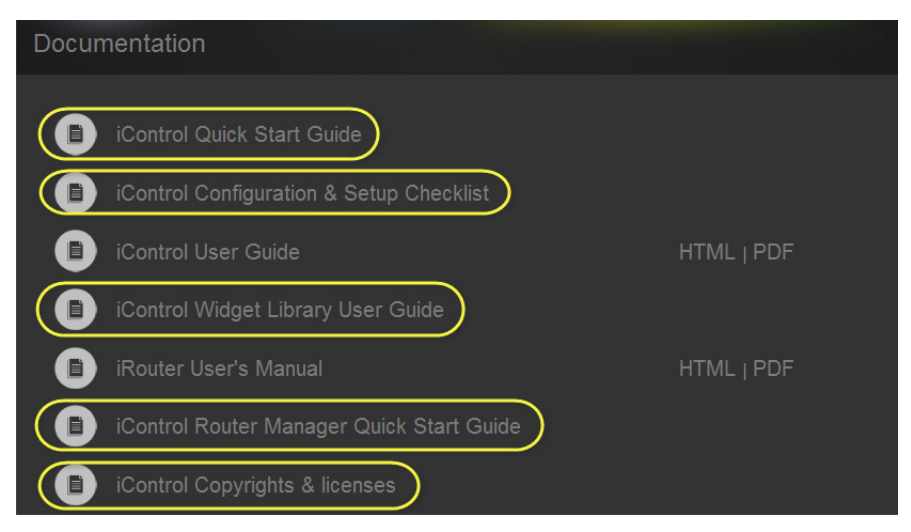

Click any of the links (circled, here, in yellow) to open a PDF version

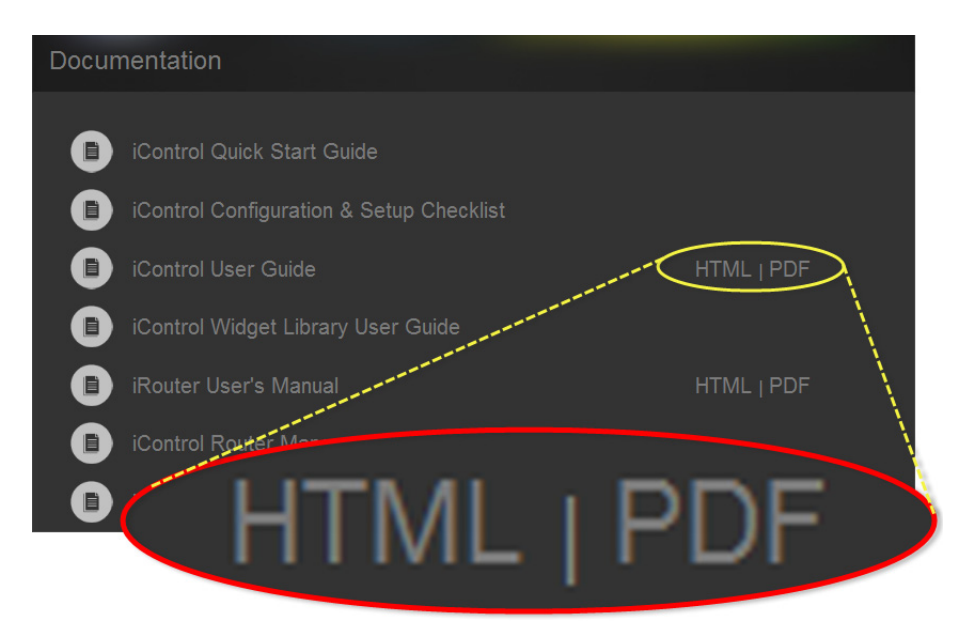

Where available, click either HTML or PDF to open those formats

#### **See also**

For more information about documentation and the Grass Valley Support Portal, see [Accessing Online Help from iC](#page-58-0) Navigator, on page 55.

#### <span id="page-58-0"></span>**Accessing Online Help from iC Navigator**

#### **REQUIREMENTS**

Make sure you meet the following conditions before beginning this procedure:

- You have opened iC Navigator.
- The client PC you are using is connected to the Internet.

#### **To access online help from iC Navigator**

1. In iC Navigator, on the **Help** menu, click **User Guide (HTML)**.

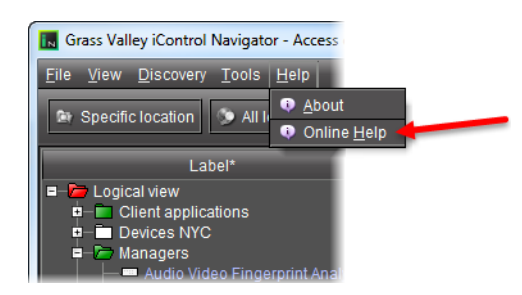

2. If you are prompted for your Grass Valley Documentation Library user credentials, enter them now (first register, if you do not already have a user account).

SYSTEM RESPONSE: The requested online help appears.

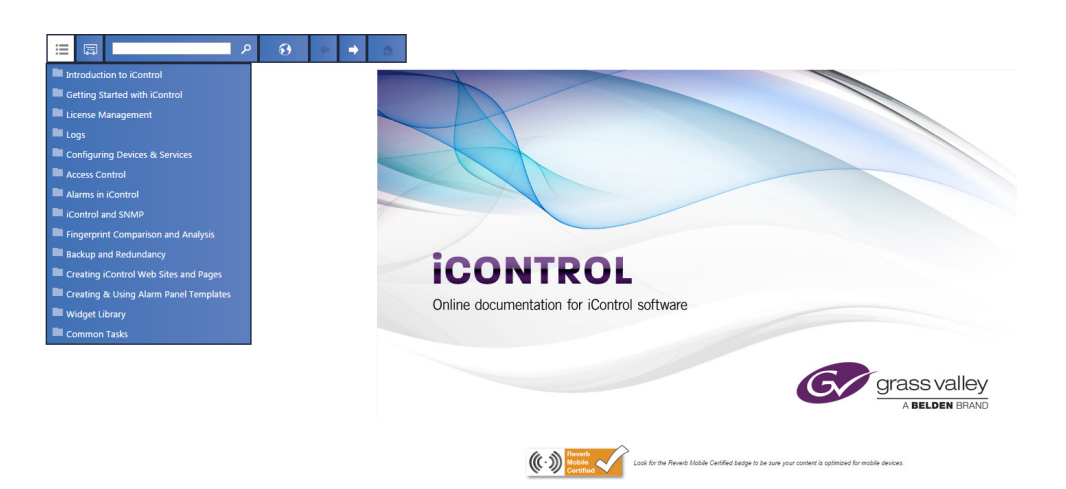

#### **Accessing Online Help from Router Manager Configurator**

#### **REQUIREMENTS**

Make sure you meet the following conditions before beginning this procedure:

- You have opened **Router Manager Configurator** (see the "Open Router Manager Configurator" section in the "Setting up iControl Router" chapter of the *iControl Router Quick Start Guide*).
- The client PC you are using is connected to the Internet.

#### **To access online help from Router Manager Configurator**

• In **Router Manager Configurator**, click the Help button (**1999**).

SYSTEM RESPONSE: If you are prompted for your Grass Valley Documentation Library user credentials, enter them now (first register, if you do not already have a user account). Otherwise, the online help should appear in your browser.

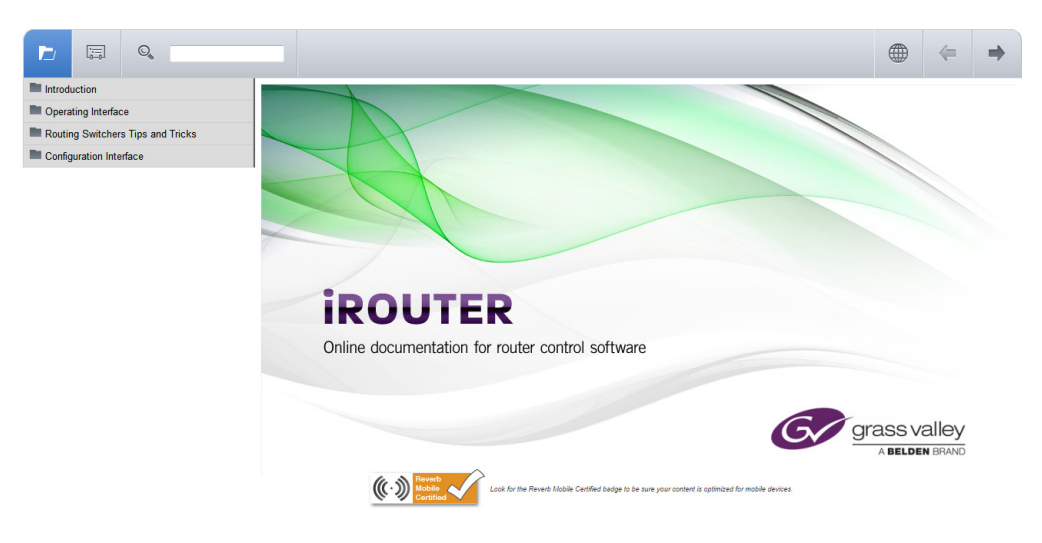

#### **See also**

For more information about documentation and the Grass Valley Documentation Library, see [Accessing Online Help from iC](#page-58-0) Navigator, on page 55.

<span id="page-62-0"></span>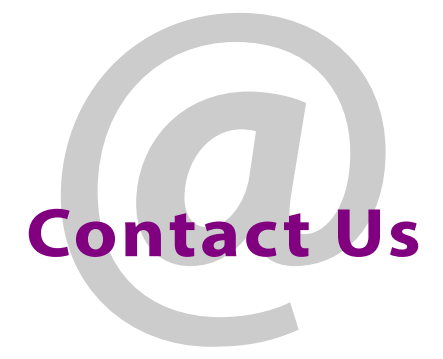

# Grass Valley Technical Support

For technical assistance, contact our international support center, at 1-800-547-8949 (US and Canada) or +1 530 478 4148.

To obtain a local phone number for the support center nearest you, please consult the Contact Us section of Grass Valley's website (www.grassvalley.com).

An online form for e-mail contact is also available from the website.

# Corporate Head Office

Grass Valley

3499 Douglas-B.-Floreani, St-Laurent, Québec H4S 2C6, Canada Telephone: +1 514 333 1772

Fax: +1 514 333 9828 Web: www.grassvalley.com